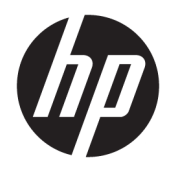

Uživatelská příručka

© Copyright 2019 HP Development Company, L.P.

DisplayPort™ a logo DisplayPort™ jsou ochranné známky, které jsou majetkem společnosti Video Electronics Standards Association (VESA®) v USA a dalších zemích. HDMI, logo HDMI a High-Definition Multimedia Interface jsou ochranné známky nebo registrované ochranné známky společnosti HDMI Licensing LLC. Thunderbolt je ochranná známka společnosti Intel Corporation nebo jejích dceřiných společností v USA a/nebo dalších zemích. Windows je buď registrovaná ochranná známka, nebo ochranná známka společnosti Microsoft v USA a/nebo dalších zemích.

Informace zde obsažené mohou být bez upozornění změněny. Veškeré záruky poskytované společností HP na produkty a služby jsou uvedeny ve výslovných prohlášeních o záruce, která doprovázejí jednotlivé produkty a služby. Žádná z informací uvedených v tomto dokumentu nezakládá právo na rozšířenou záruční lhůtu. Společnost HP není odpovědná za technické ani redakční chyby nebo opomenutí, jež tento dokument obsahuje.

#### **Oznámení o produktech**

Tato příručka popisuje funkce, které jsou společné většině modelů. Některé funkce nemusí být na vašem produktu dostupné. Nejnovější uživatelskou příručku najdete na stránce<http://www.hp.com/support>a postupujte podle pokynů pro nalezení produktu. Vyberte možnost **Uživatelské příručky**.

Třetí vydání: prosinec 2019

První vydání: leden 2019

Číslo dokumentu: L50855-223

#### **O této příručce**

Tato příručka obsahuje informace o funkcích monitoru a jejich nastavení a technické údaje monitoru.

- **VAROVÁNÍ!** Označuje nebezpečnou situaci, která, pokud jí nebude předejito, **může** mít za následek vážné zranění nebo smrt.
- **UPOZORNĚNÍ:** Označuje nebezpečnou situaci, která, pokud jí nebude předejito, **může** mít za následek lehké nebo střední zranění.
- **DŮLEŽITÉ:** Označuje informace, které jsou považovány za důležité, ale nevztahují se k nebezpečí (např. zprávy vztahující se k poškození majetku). Varují uživatele na to, že nedodržení postupu přesně podle popisu může vést ke ztrátě dat nebo poškození hardwaru či softwaru. Také obsahují základní informace vysvětlující daný koncept nebo vedoucí k dokončení úkolu.
- **POZNÁMKA:** Obsahuje další informace, zdůrazňující nebo doplňující důležité body hlavního textu.
- **TIP:** Nabízí užitečné rady pro dokončení úkolu.

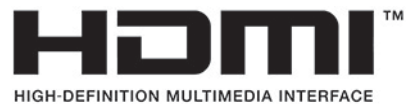

Tento produkt obsahuje technologii HDMI.

# **Obsah**

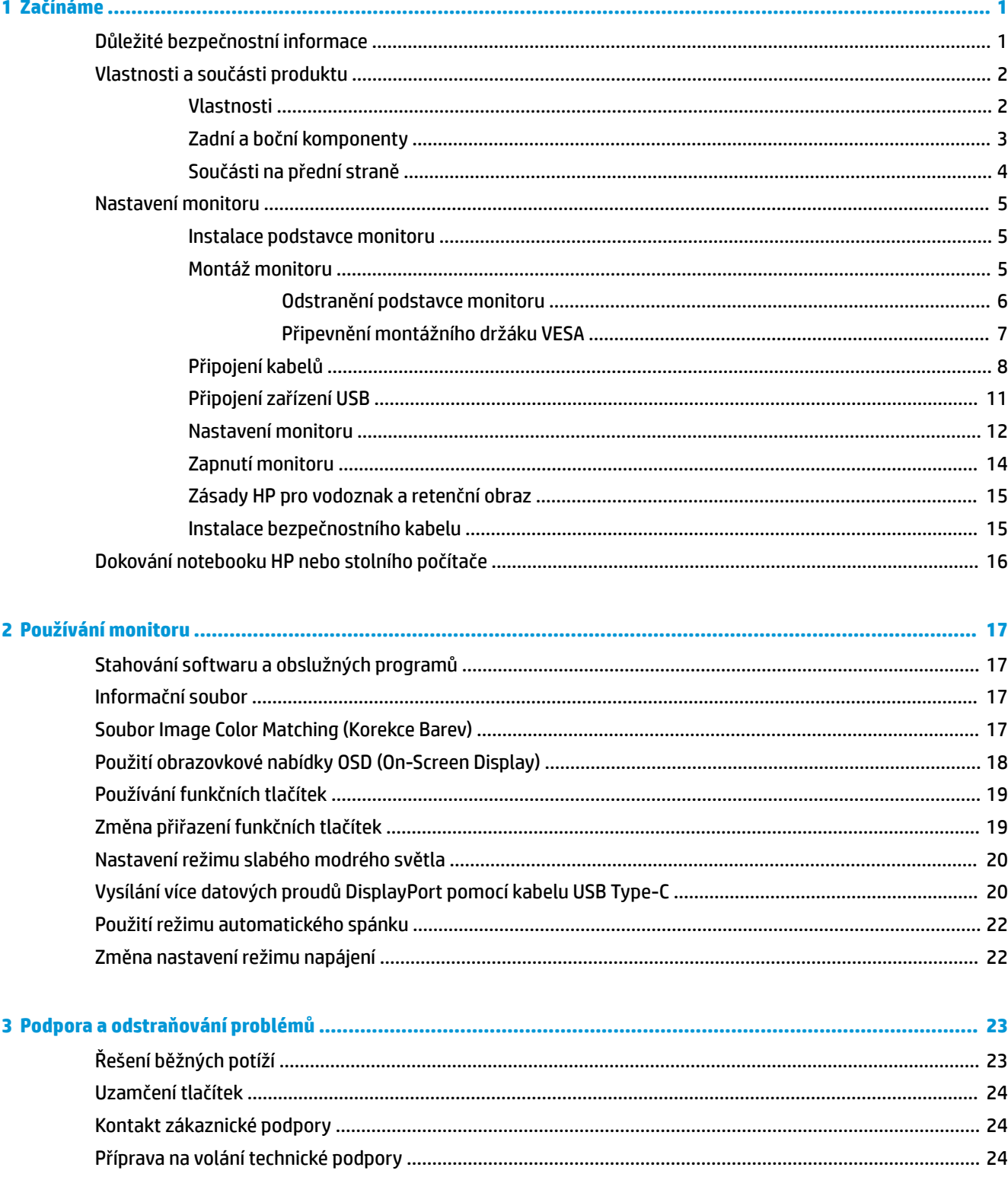

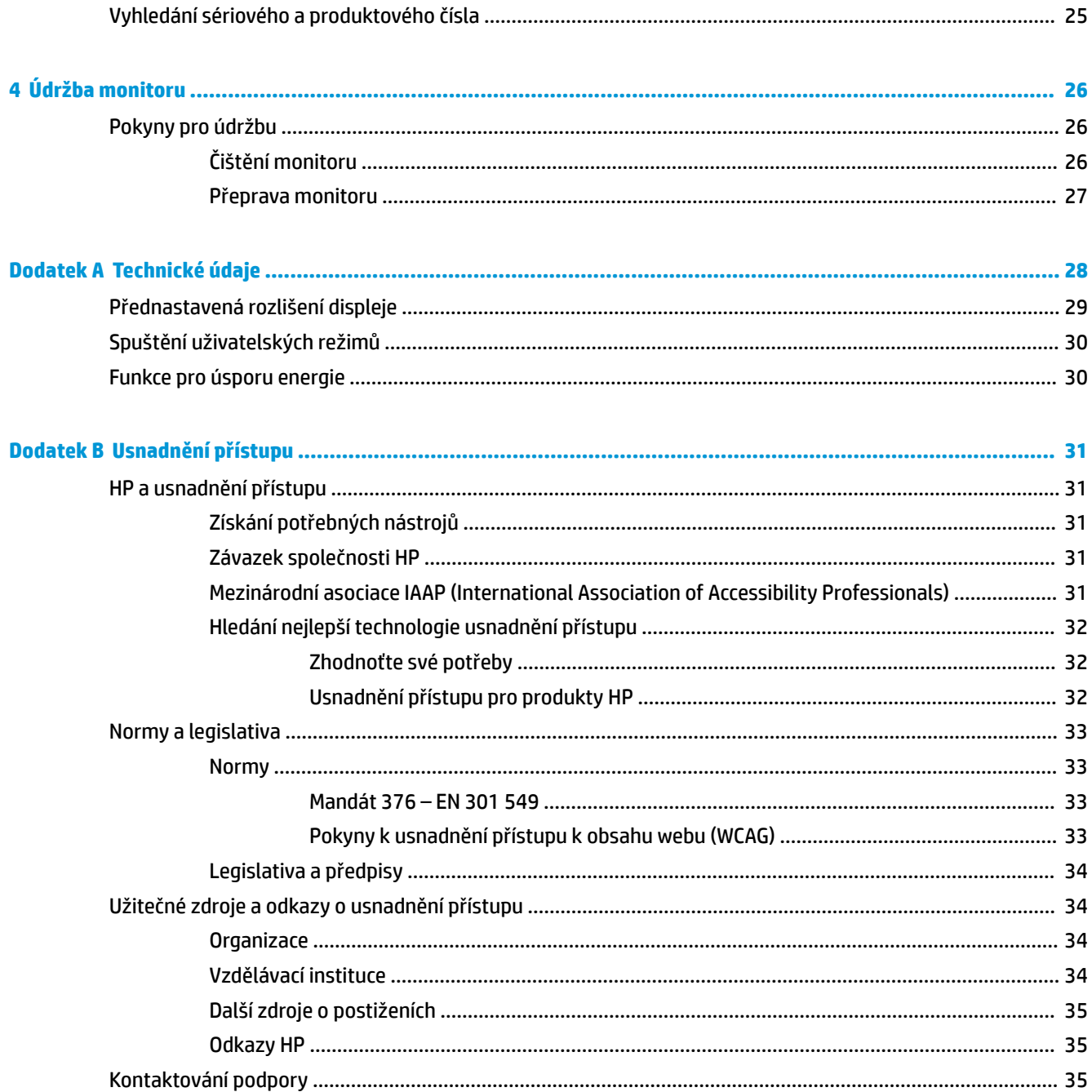

# <span id="page-6-0"></span>**1 Začínáme**

## **Důležité bezpečnostní informace**

S monitorem může být dodáván adaptér střídavého proudu a napájecí kabel. Pokud použijete jiný kabel, použijte pouze zdroj napájení a připojení vhodné pro tento monitor. Informace o správné sadě napájecího kabelu k použití s monitorem získáte v části *Product Notices* (Důležité informace o produktu) v dodané sadě s dokumentací.

**VAROVÁNÍ!** Pro snížení rizika úrazu elektrickým proudem nebo poškození zařízení:

- Napájecí kabel zapojte do zásuvky střídavého proudu, která je za každé situace snadno dostupná.
- Má-li napájecí kabel 3kolíkovou zástrčku, připojte ji k (uzemněné) 3kolíkové zásuvce.
- Napájení z počítače odpojte vytažením napájecího kabelu ze zásuvky střídavého proudu. Při odpojování napájecího kabelu ze zásuvky střídavého proudu jej uchopte za zástrčku.

Z důvodu vlastního bezpečí na napájecí šňůry nebo kabely nic nepokládejte. Při rozvádění všech kabelů připojených k monitoru je třeba dbát na to, aby nebylo možné nechtěně na ně šlápnout, zatáhnout za ně, zachytit je nebo o ně zakopnout.

Riziko vážného zranění snížíte dodržováním pokynů uvedených v dokumentu *Příručka bezpečné a pohodlné obsluhy* dodaném spolu s uživatelskými příručkami. Uživatelům počítače popisuje správné nastavení pracovní stanice a držení těla, stejně jako zdravotní a pracovní návyky. *Příručka bezpečné a pohodlné obsluhy* také uvádí důležité bezpečnostní informace pro práci s elektrickými a mechanickými součástmi. *Příručka bezpečné a pohodlné obsluhy* je také k dispozici na webu na adrese <http://www.hp.com/ergo>.

**DŮLEŽITÉ:** Z důvodu ochrany monitoru i počítače připojte všechny napájecí kabely počítače a jeho periferních zařízení (např. monitoru, tiskárny, skeneru) k zařízení přepěťové ochrany, jako jsou prodlužovací kabel nebo nepřerušitelný zdroj napájení (UPS). Ne všechny prodlužovací kabely poskytují přepěťovou ochranu. Prodlužovací kabely, které touto funkcí disponují, musí nést zvláštní označení. Použijte vícenásobnou zásuvku, jejíž výrobce nabízí záruku ve formě výměny v případě poškození, abyste měli možnost zařízení v případě selhání přepěťové ochrany vyměnit.

Jako podstavec pod monitor použijte vhodný nábytek odpovídajících rozměrů.

- **VAROVÁNÍ!** Monitory nevhodně umístěné na toaletních stolcích, knihovnách, poličkách, stolech, reproduktorech, skříňkách nebo vozících mohou spadnout a způsobit zranění.
- **POZNÁMKA:** Tento produkt je vhodný pro účely zábavy. Monitor s rozmyslem umístěte do kontrolovaného dobře osvětleného prostředí, aby nedošlo k rušení okolním světlem a jasnými povrchy, které mohou způsobit rušivé odrazy z obrazovky.

# <span id="page-7-0"></span>**Vlastnosti a součásti produktu**

#### **Vlastnosti**

Mezi vlastnosti monitoru patří následující:

- Úhlopříčka 55 cm (21,5 palce) s rozlišením 1 920 × 1 080 plus podpora zobrazení na celou obrazovku i pro nižší rozlišení
- Matný panel s podsvícením diodami LED
- Technologie širokoúhlého zobrazení, umožňující pohled z polohy vsedě nebo vestoje, nebo při pohybu ze strany na stranu
- Jednoduché nastavení a optimalizace zobrazení On-Screen Display (OSD) v několika jazycích
- Podpora funkce Plug and play, pokud ji podporuje operační systém
- Možnosti nastavení naklonění, otočení a výšky
- Funkce pivot umožňující otáčet čelo monitoru z orientace na šířku do orientace na výšku
- Odnímatelný podstavec (volitelný) pro flexibilní instalaci čela monitoru
- Dokovací stanice USB Type-C pro nepůvodní notebooky HP
- Jeden videovýstup DisplayPort™ pro řetězové propojení druhého monitoru
- Videovstup HDMI (High-Definition Multimedia Interface)
- Konektor zvukového výstupu (pro náhlavní soupravu)
- Port pro odchozí data USB Type-C pro vysokorychlostní data/sítě, zvuk a video a napájení (až 65 W)
- Čtyři porty USB Type-A SuperSpeed pro příchozí data (dva porty na zadní straně a dva na boční straně)
- Konektor RJ-45 (síťový)
- Slot pro bezpečnostní kabel na zadní straně monitoru pro volitelný bezpečnostní kabelový zámek
- Nástroj HP Display Assistant pro úpravu nastavení monitoru a aktivaci funkcí ochrany proti krádeži
- HDCP (High-Bandwidth Digital Content Protection) na všech digitálních vstupech
- Funkce úspory energie splňující požadavky na omezení spotřeby elektrické energie

**POZNÁMKA:** Informace o bezpečnosti a směrnicích naleznete v části *Důležité informace o produktu* v dodané sadě s dokumentací. Nejnovější uživatelské příručky nebo návody pro váš produkt najdete na stránce <http://www.hp.com/support> a pro vyhledání produktu postupujte podle pokynů. Vyberte možnost **Uživatelské příručky**.

### <span id="page-8-0"></span>**Zadní a boční komponenty**

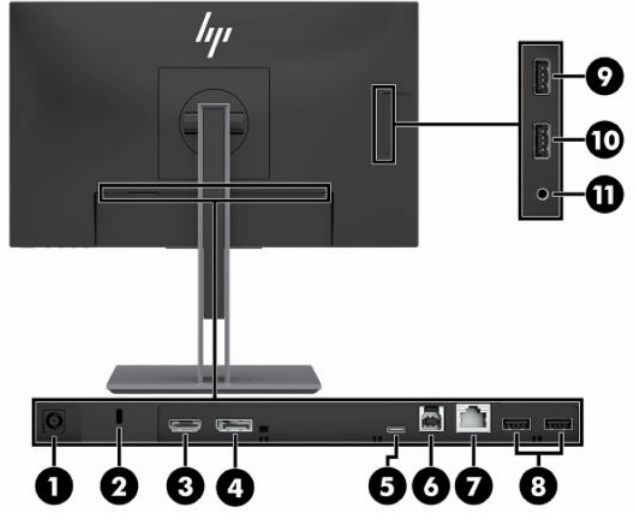

**Tabulka 1-1 Součásti na zadní a boční straně a jejich popis**

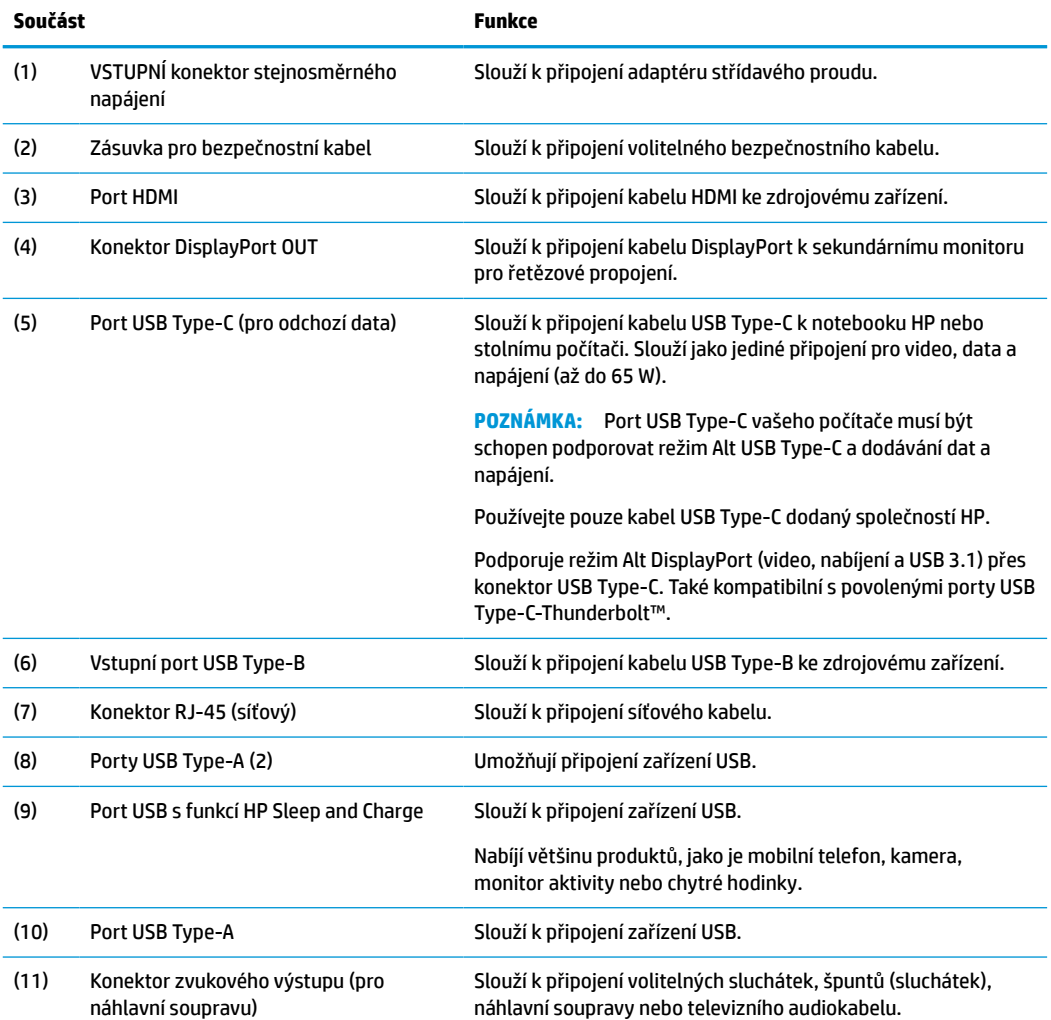

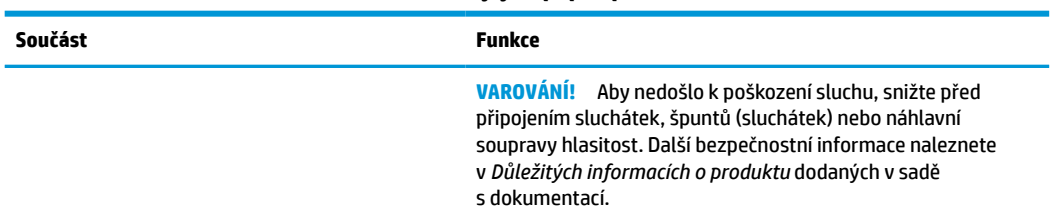

#### <span id="page-9-0"></span>**Tabulka 1-1 Součásti na zadní a boční straně a jejich popis (pokračování)**

### **Součásti na přední straně**

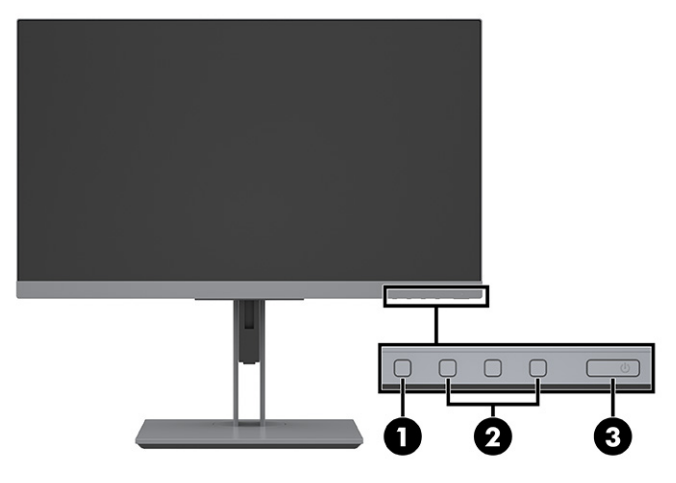

#### **Tabulka 1-2 Součásti na přední straně a jejich popis**

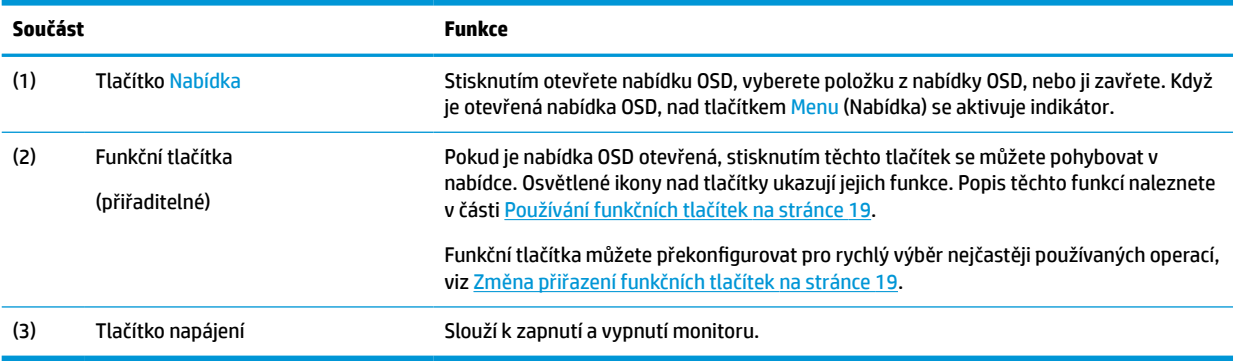

# <span id="page-10-0"></span>**Nastavení monitoru**

#### **Instalace podstavce monitoru**

- **<u>DŮLEŽITÉ:</u>** Nedotýkejte se povrchu LCD panelu, mohlo by to vést k jeho poškození. Tlak na panel může mít za následek nerovnoměrnost barev nebo změnu orientace tekutých krystalů. Pokud k tomu dojde, obrazovka se do normálního stavu sama nevrátí.
	- **1.** Umístěte monitor obrazovkou dolů na plochý povrch pokrytý ochranným pěnovým podkladem nebo čistou, suchou látkou.
	- **2.** Zasuňte horní část montážní desky do podstavce pod horní patku výřezu v zadní části čela monitoru (1).
	- **3.** Spusťte spodní část montážní desky podstavce do výřezu, až zacvakne na místo (2).

Západka na spodní straně montážní desky se nadzvedne, když podstavec zaskočí na místo.

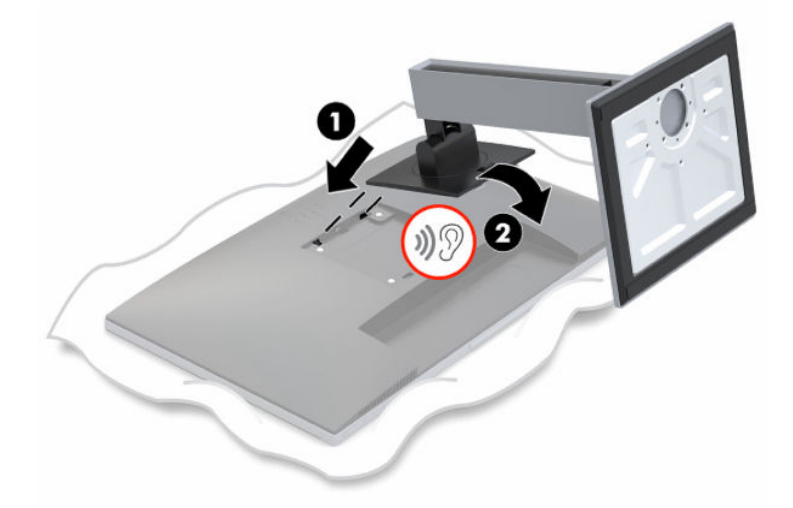

#### **Montáž monitoru**

Čelo monitoru lze připevnit ke stěně, otočnému rameni nebo jinému montážnímu úchytu.

- **<sup>2</sup> POZNÁMKA:** Toto zařízení podporuje montážní držák na stěnu uvedený na seznamu organizace UL nebo CSA.
- **DŮLEŽITÉ:** Tento monitor je vybaven montážními otvory s roztečí 100 mm dle průmyslové normy VESA®. Pro uchycení montážního řešení jiného výrobce k čelu monitoru použijte čtyři šrouby o průměru 4 mm, stoupání závitu 0,7 a délce 10 mm. Delší šrouby se nesmí použít; mohlo by dojít k poškození monitoru. Je nutné ověřit, zda je montážní řešení daného výrobce v souladu s normou VESA a zda je dimenzováno pro hmotnost čela monitoru. Pro dosažení nejlepšího výsledku je důležité použít napájecí kabel a videokabel dodávané s monitorem.

#### <span id="page-11-0"></span>**Odstranění podstavce monitoru**

- **DŮLEŽITÉ:** Než s demontáží monitoru začnete, ujistěte se, zda je vypnutý a zda jsou odpojeny všechny kabely.
	- **1.** Odpojte a odstraňte z monitoru všechny kabely.
	- **2.** Umístěte monitor displejem dolů na rovný povrch, pokrytý suchou, čistou látkou.
	- **3.** Zatlačte na západku poblíž středu spodní strany montážní desky podstavce (1).
	- **4.** Otáčejte dnem podstavce nahoru, dokud montážní deska neuvolní výřez v čele monitoru (2).
	- **5.** Vysuňte podstavec z výřezu.

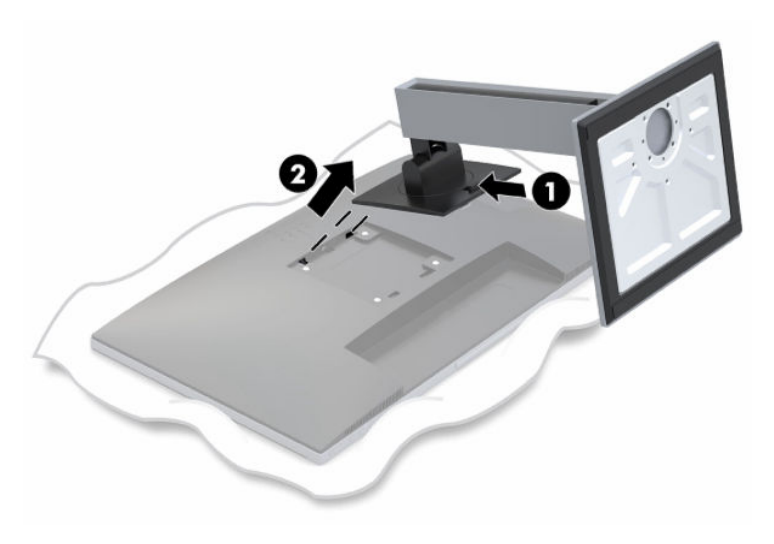

#### <span id="page-12-0"></span>**Připevnění montážního držáku VESA**

**1.** Odšroubujte čtyři šrouby z otvorů VESA umístěných na zadní stěně panelu monitoru.

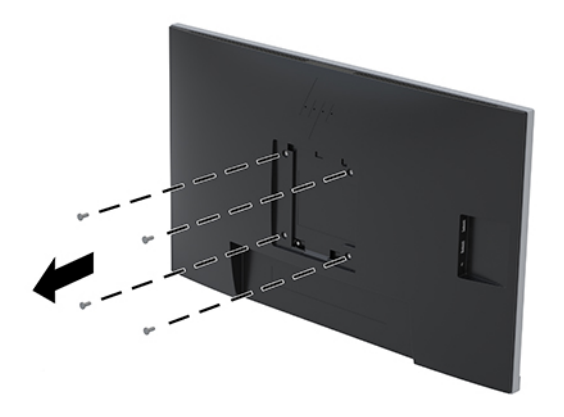

**2.** Pokud chcete připevnit čelo monitoru k otočnému rameni nebo jinému montážnímu zařízení, vložte čtyři montážní šrouby do otvorů montážního zařízení a do otvorů VESA na čele monitoru.

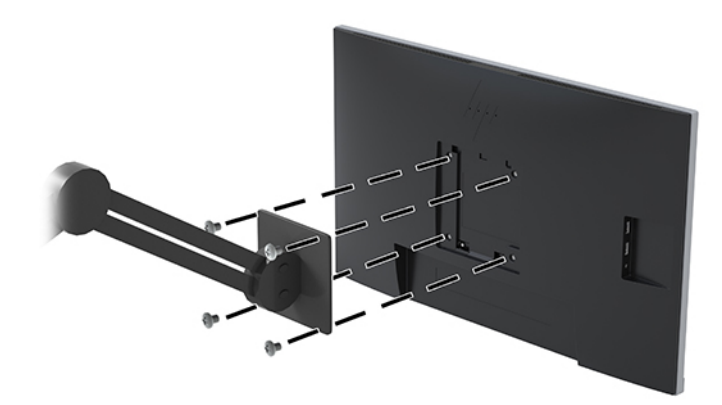

### <span id="page-13-0"></span>**Připojení kabelů**

- **POZNÁMKA:** Monitor je dodáván s vybranými kabely. Ne všechny kabely uvedené v této části jsou dodávány s monitorem.
	- **1.** Umístěte monitor na vhodné a dobře větrané místo v blízkosti počítače.
	- **2.** Kabely před připojením protáhněte otvorem pro vedení kabelů uprostřed podstavce.

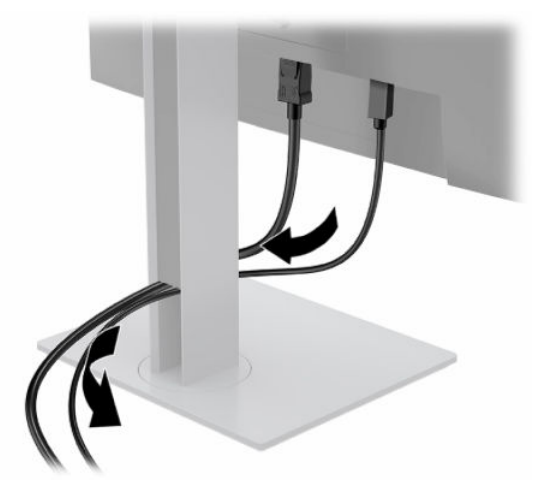

- **3.** Pro povolení videa zapojte kabel nebo kabely.
- <sup>2</sup> POZNÁMKA: Monitor automaticky zjistí, které vstupy mají platné videosignály. Vstupy můžete vybrat stisknutím tlačítka Nabídka pro přístup k obrazovkové nabídce OSD (On-Screen Display) a následně výběrem možnosti **Řízení vstupu**.
	- Připojte jeden konec kabelu USB Type-B k portu USB Type-B pro odchozí data na zadní straně monitoru a druhý konec k portu USB Type-A zdrojového zařízení. To umožňuje průchod videa a dat.

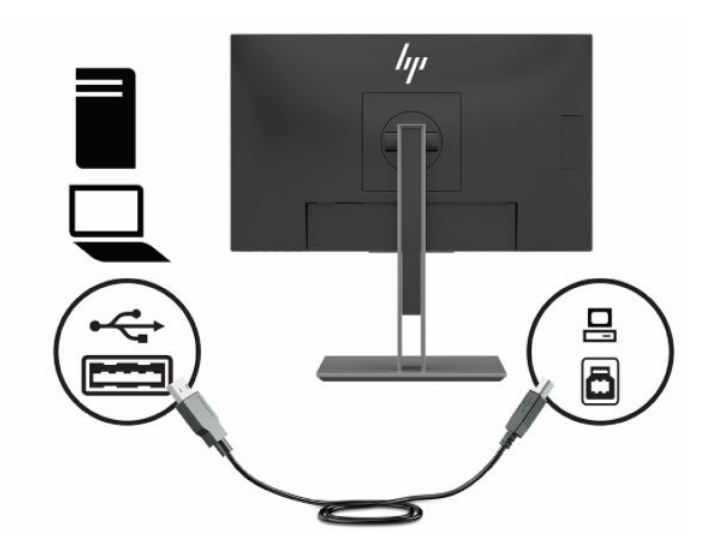

Připojte jeden konec kabelu HDMI k portu HDMI na zadní straně monitoru a druhý konec k portu HDMI zdrojového zařízení.

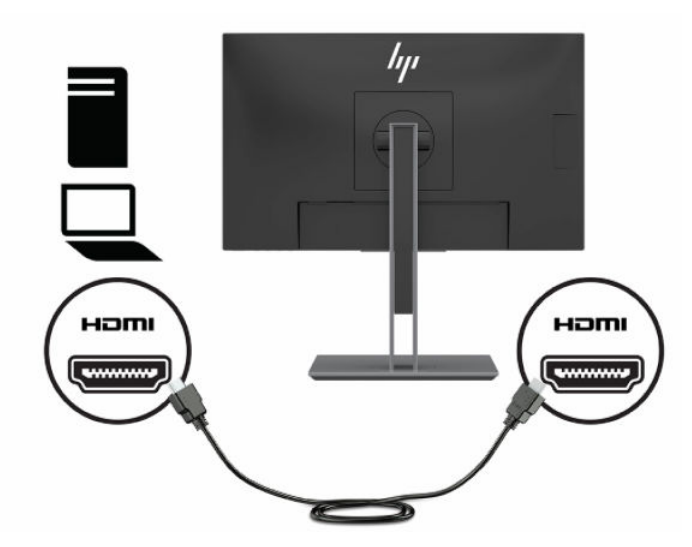

Připojte jeden konec kabelu USB Type-C k portu USB Type-C na zadní straně monitoru a druhý konec k portu USB Type-C zdrojového zařízení. (Používejte pouze kabel USB Type-C schválený společností HP, který byl dodán s monitorem.)

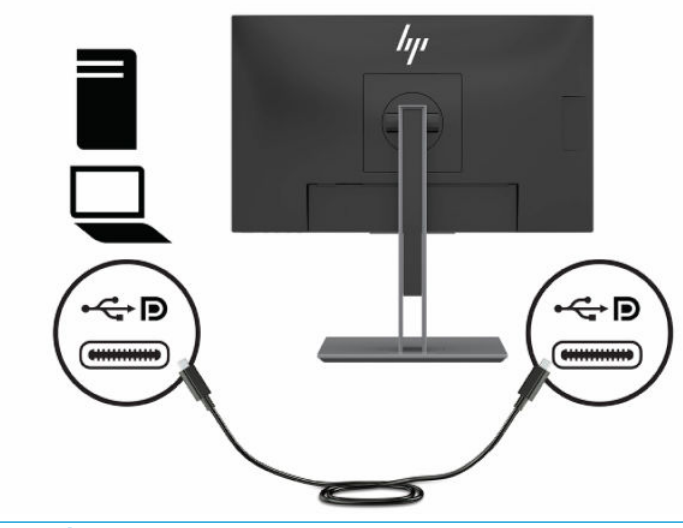

**POZNÁMKA:** Port USB Type-C monitoru poskytuje síť, data, video a napájení (až 65 W).

Hostitelské zařízení musí být schopno podporovat režim Alt DisplayPort (video, nabíjení a USB 3.1) přes konektor USB Type-C. Hostitelské zařízení musí být také kompatibilní s porty USB Type-C-s podporou Thunderbolt.

**4.** Jeden konec síťového kabelu zapojte do síťového konektoru umístěného na monitoru a druhý konec do konektoru na zdi nebo ve směrovači.

**<sup>2</sup> POZNÁMKA:** Pro povolení síťové funkce se ujistěte, zda je port USB pro odchozí data připojen.

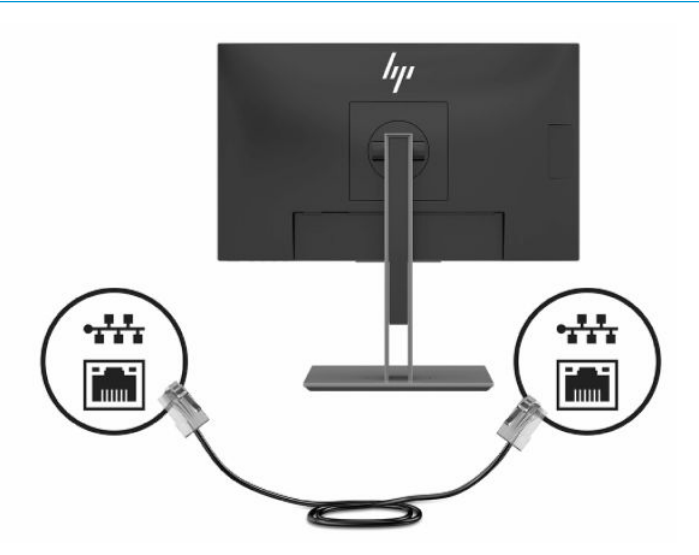

**5.** Připojte jeden konec napájecího kabelu k adaptéru střídavého proudu (1) a druhý konec do uzemněné zásuvky střídavého proudu (2) a poté připojte adaptér střídavého proudu ke konektoru IN napájení na monitoru (3).

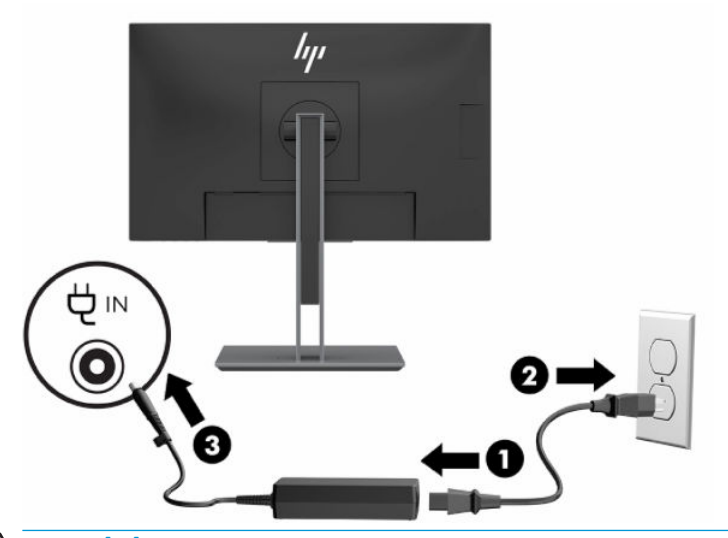

**A varování!** Pro snížení rizika úrazu elektrickým proudem nebo poškození zařízení:

Nevyřazujte zemnicí kolík napájecího kabelu. Zemnicí kolík plní důležitou bezpečnostní funkci.

Napájecí kabel připojte pouze do uzemněné a kdykoliv volně přístupné zásuvky střídavého proudu.

Odpojte napájení ze zařízení vytažením napájecího kabelu ze zásuvky střídavého proudu.

Z důvodu vlastního bezpečí nepokládejte nic na napájecí šňůry nebo kabely. Uspořádejte kabely tak, aby na ně nikdo nemohl náhodně šlápnout nebo o ně zakopnout. Netahejte za vodič ani za kabel. Při odpojování napájecího kabelu ze zásuvky střídavého proudu jej uchopte za zástrčku.

### <span id="page-16-0"></span>**Připojení zařízení USB**

Zadní strana monitoru disponuje jedním portem USB Type-B a jedním portem USB Type-C, které fungují jako výstupní rozbočovače vstupních portů USB Type-A monitoru. Na zadní straně monitoru jsou dva výstupní porty USB Type-A a na boční straně monitoru jsou další dva.

**POZNÁMKA:** Chcete-li povolit vstupní porty USB Type-A monitoru, je třeba připojit výstupní kabel USB Type-C nebo výstupní kabel USB Type-B ke zdrojovému zařízení a k zadní straně monitoru.

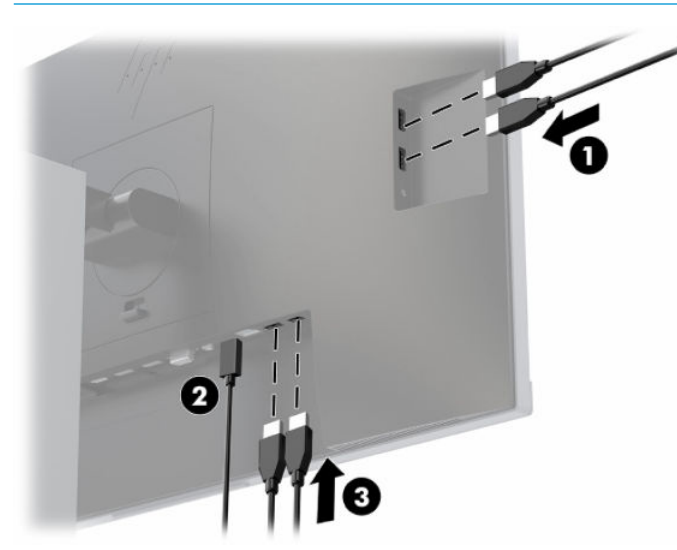

**Tabulka 1-3 Umístění portu USB**

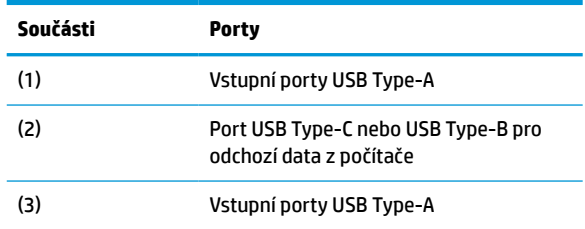

#### <span id="page-17-0"></span>**Nastavení monitoru**

**1.** Čelo monitoru nakloňte dopředu nebo dozadu tak, abyste jej měli pohodlně v úrovni očí.

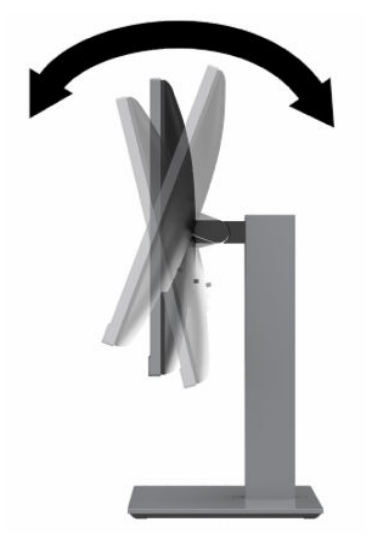

**2.** Nejvhodnější úhel pohledu nastavte natočením čela monitoru vlevo nebo vpravo.

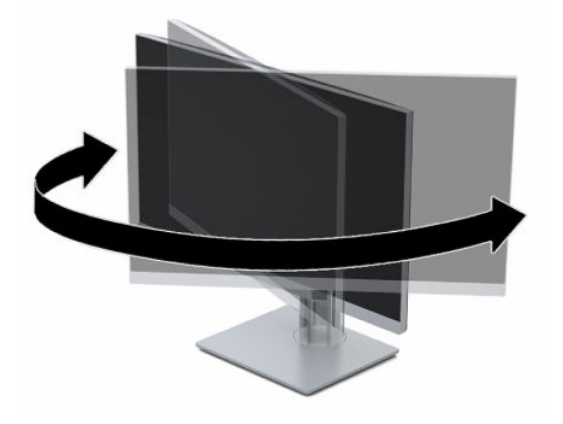

**3.** Upravte výšku monitoru tak, aby se vám pohodlně pracovalo. Horní hrana panelu monitoru by neměla být výše než úroveň očí. Pro uživatele s dioptrickými brýlemi může být pohodlnější umístit monitor nízko a sklopit jej dozadu. Upravujte polohu monitoru v závislosti na tom, jak měníte polohu těla v průběhu pracovního dne.

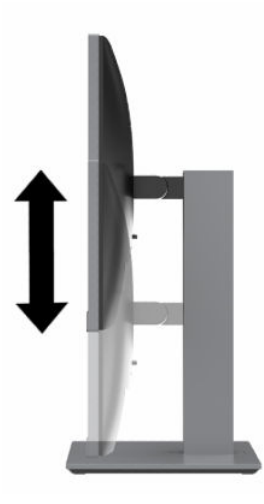

- **4.** Pro přizpůsobení čela monitoru pro své použití jej otočte z orientace na šířku do orientace na výšku.
	- **a.** Nastavte čelo monitoru do nejvyšší polohy a co nejvíce jej sklopte dozadu (1).
	- **b.** Otočte čelo monitoru o 90° z orientace na šířku do orientace na výšku ve směru hodinových ručiček nebo proti směru hodinových ručiček (2).
		- **DŮLEŽITÉ:** Pokud monitor není při otáčení v nejvyšší poloze a co nejvíce sklopený, bude se spodní roh čela monitoru dotýkat základny, což může způsobit jeho poškození.

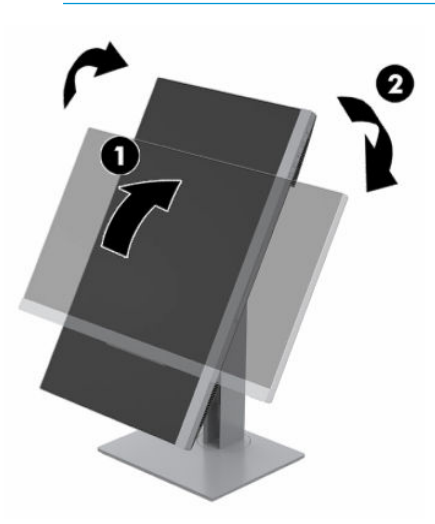

**POZNÁMKA:** Chcete-li zobrazit informace o obrazovce v režimu na výšku, můžete použít software HP Display Assistant, který můžete stáhnout a nainstalovat do počítače ze stránky [http://www.hp.com/](http://www.hp.com/support) [support](http://www.hp.com/support). Polohu nabídky OSD lze též otočit do orientace na výšku. Chcete-li otočit nabídku OSD, stiskněte tlačítko Menu (Nabídka), čímž otevřete nabídku OSD, vyberte možnost **Menu Control** (Ovládání nabídky) a poté **Menu Rotation** (Otočení nabídky).

#### <span id="page-19-0"></span>**Zapnutí monitoru**

- **1.** Stisknutím tlačítka napájení zapněte počítač.
- **2.** Monitor zapněte stisknutím tlačítka napájení na jeho zadní straně.

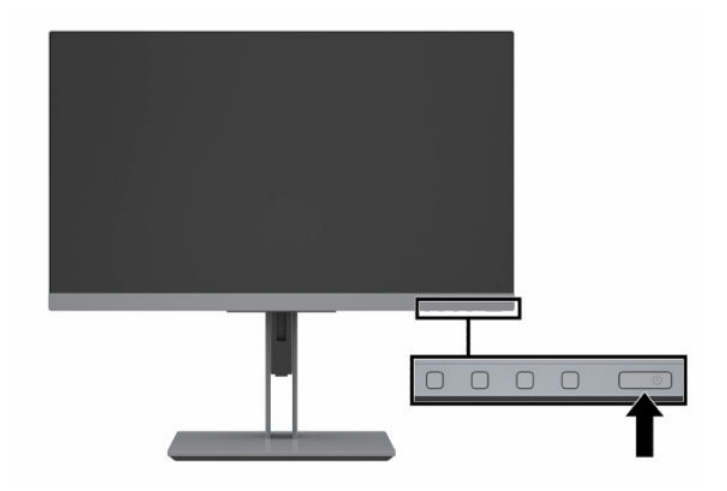

- **DŮLEŽITÉ:** Pokud se na monitoru 12 nebo více hodin trvalé nečinnosti zobrazuje stále stejný statický obraz, může dojít k jeho poškození vypálením obrazu. Abyste předešli poškození obrazovky vypálením, měli byste monitor při dlouhé době nečinnosti vypnout či aktivovat spořič obrazovky. U všech obrazovek LCD může dojít ke stavu uchování obrazu. Na "vypálený obraz" na monitoru se nevztahuje záruka společnosti HP.
- POZNÁMKA: Pokud stisknutí tlačítka napájení nemá žádný účinek, je možné, že je zapnuta funkce Power Button Lockout (Uzamčení tlačítka napájení). Tuto funkci vypnete, když stisknete a přidržíte tlačítko napájení monitoru po dobu 10 sekund.
- **EX POZNÁMKA:** V nabídce OSD můžete vypnout kontrolku napájení. Stisknutím tlačítka Menu (Nabídka) otevřete OSD a poté vyberte možnost **Power Control** (Ovládání napájení). Vyberte položku **Power LED**  (Kontrolka napájení) a poté vyberte volbu **Off** (Vypynuto).

Při prvním zapnutí monitoru se po dobu pěti sekund zobrazí zpráva o jeho stavu. Zpráva zobrazí informaci, který vstup je aktuálně aktivním signálem, stav nastavení zdroje automatického zapínání (zapnuto nebo vypnuto; ve výchozím nastavení je zapnuto), aktuální přednastavené rozlišení obrazovky a doporučené přednastavené rozlišení obrazovky.

Monitor automaticky kontroluje signálové vstupy, zda je na nich aktivní vstup, a tento vstup zobrazuje.

#### <span id="page-20-0"></span>**Zásady HP pro vodoznak a retenční obraz**

Model monitorů IPS disponují technologií zobrazení IPS (In-Plane Switching), která umožňuje obzvlášť široké úhly sledování a vyspělou kvalitu obrazu. Monitory IPS jsou vhodné pro mnoho různých způsobů použití s vyspělou kvalitou obrazu. Tato technologie panelu však není vhodná pro způsoby použití, při nichž je na obrazovce po dlouhou dobu zobrazen statický, stacionární nebo pevný obraz bez použití spořičů obrazovky. Tyto typy použití zahrnují sledování kamerami, videohry, marketingová loga a šablony, které jsou zobrazeny po dlouhou dobu. Statické obrazy mohou způsobit škodu v podobě retenčního obrazu, kdy jsou na monitoru vidět jakési skvrny nebo vodoznaky.

Na "vypálený obraz" na monitoru se nevztahuje záruka společnosti HP. Aby nedošlo k poškození v podobě retenčního obrazu, vypněte monitor, když se nepoužívá, nebo nastavte řízení spotřeby, pokud ho systém podporuje, aby se monitor vypnul, když je systém nečinný.

#### **Instalace bezpečnostního kabelu**

Monitor můžete k pevnému objektu připevnit pomocí volitelného bezpečnostního kabelu, který je dostupný u společnosti HP.

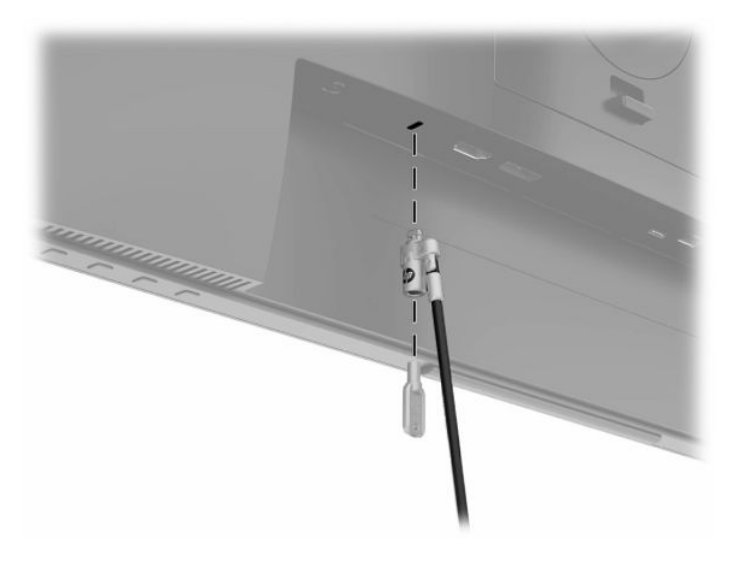

## <span id="page-21-0"></span>**Dokování notebooku HP nebo stolního počítače**

U monitoru lze dokovat notebook HP nebo stolní počítač pomocí jediného připojení USB Type-C. Port USB Type-C poskytuje síť, data, video a napájení při dokování notebooku HP. Ujistěte se, že je síťový kabel připojen ke zdrojovému konektoru sítě a konektoru sítě monitoru, aby fungovalo připojení k síti prostřednictvím portu USB Type-C.

**POZNÁMKA:** Hostitelský počítač musí být schopen podporovat režim Alt DisplayPort (video, nabíjení a USB 3.1) přes konektor USB Type-C a také být kompatibilní s porty USB Type-C s podporou Thunderbolt.

Připojení dvou hostitelských počítačů k dokovacímu monitoru může způsobit vypnutí systému, ztrátu napájení a potřebu vypnut a restartovat monitor.

Chcete-li dokovat notebook nebo stolní počítač, připojte jeden konec kabelu USB Type-C k portu USB Type-C na zadní straně monitoru a druhý konec k portu USB Type-C na notebooku nebo stolním počítači HP. Tento kabel USB Type-C poskytuje připojení jedním kabelem pro vysokorychlostní přenos dat, zvuku a videa a napájení.

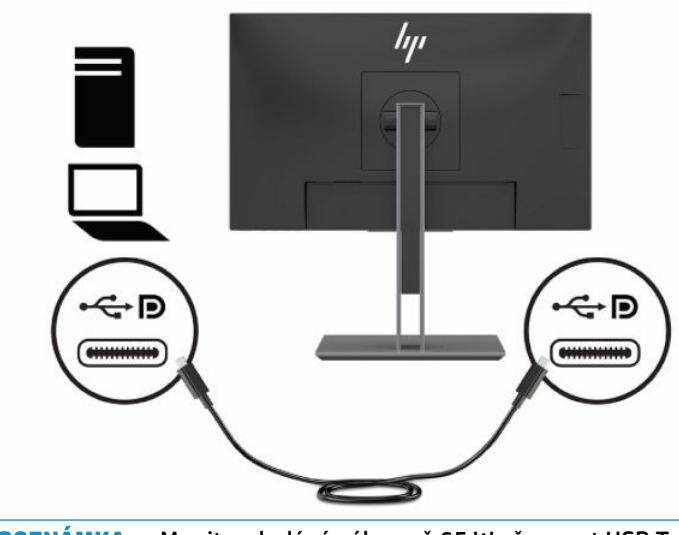

**POZNÁMKA:** Monitor dodává výkon až 65 W přes port USB Type-C pro video, data, sítě a napájení.

# <span id="page-22-0"></span>**2 Používání monitoru**

## **Stahování softwaru a obslužných programů**

Můžete si stáhnout a nainstalovat následující soubory ze stránky<http://www.hp.com/support>:

- Soubor INF (Informace)
- Soubory ICM (Image Color Matching)
- HP Display Assistant: Slouží k úpravě nastavení monitoru a povoluje funkce ochrany proti odcizení

Postup stažení souborů:

- **1.** Přejděte na stránky<http://www.hp.com/support>.
- **2.** Vyberte možnost **Software a ovladače**.
- **3.** Vyberte typ produktu.
- **4.** Do pole pro vyhledávání zadejte model monitoru HP a postupujte dle pokynů na obrazovce.

### **Informační soubor**

Soubor INF definuje prostředky monitoru používané operačními systémy Windows® k zajištění kompatibility s grafickým adaptérem počítače.

Tento monitor je kompatibilní s funkcí Plug and Play operačního systému Windows, bude proto správně fungovat i bez instalace souboru INF. Kompatibilita monitoru s funkcí Plug and Play vyžaduje, aby grafická karta počítače byla kompatibilní se standardem VESA DDC2 a monitor byl připojen přímo na grafickou kartu. Pokud bude monitor připojen prostřednictvím samostatných konektorů typu BNC nebo distribuční vyrovnávací paměti, krabice, či obou, nebude funkce Plug and Play fungovat.

### **Soubor Image Color Matching (Korekce Barev)**

Soubory ICM jsou datové soubory, které spolu s grafickými programy slouží ke konzistentnímu přenosu barev z obrazovky monitoru do tiskárny a ze skeneru na obrazovku monitoru. Tyto soubory jsou aktivovány grafickými programy, které tuto funkci podporují.

**POZNÁMKA:** Profil barev ICM je napsán tak, aby vyhovoval specifikaci konsorcia ICC (International Color Consortium) pro formát profilu.

## <span id="page-23-0"></span>**Použití obrazovkové nabídky OSD (On-Screen Display)**

Obrazovkovou nabídku OSD (On-Screen Display) lze použít k úpravě obrazu podle vašich preferencí zobrazení. Přístup a úpravy v nabídce OSD můžete provádět pomocí tlačítek v dolní části předního krytu monitoru.

Pro přístup k nabídce OSD a provádění úprav:

- **1.** Není-li monitor dosud zapnutý, zapněte jej stisknutím tlačítka napájení.
- **2.** Chcete-li získat přístup k nabídce OSD, stiskněte tlačítko Menu (Nabídka), čímž ji otevřete.
- **3.** Pro pohyb v nabídce, výběr a nastavení možností nabídky použijte tři funkční tlačítka. Popisy tlačítek na obrazovce se liší v závislosti na tom, která nabídka či podnabídka je aktivní.

Následující tabulka uvádí výběr nabídky v hlavní nabídce OSD.

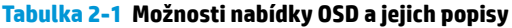

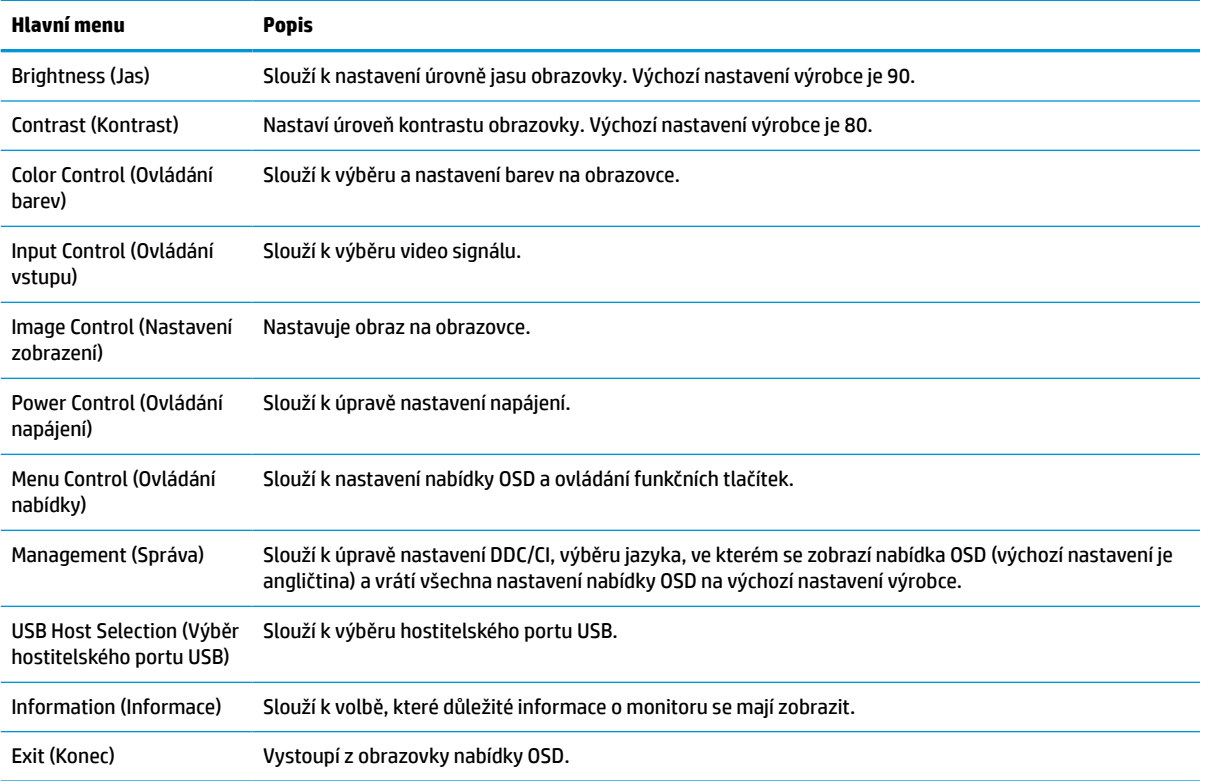

## <span id="page-24-0"></span>**Používání funkčních tlačítek**

Stisknutím jednoho z funkčních tlačítek aktivujete tlačítka a zobrazíte ikony nad tlačítky.

**POZNÁMKA:** Akce funkčních tlačítek se liší v závislosti na modelu monitoru.

Ikony výchozího továrního nastavení jsou uvedeny na následující ilustraci a v následující tabulce. Pro podrobnější informace o změně funkcí těchto tlačítek viz Změna přiřazení funkčních tlačítek na stránce 19.

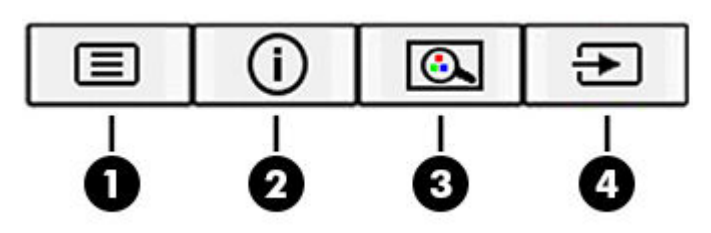

#### **Tabulka 2-2 Názvy a popisy tlačítek**

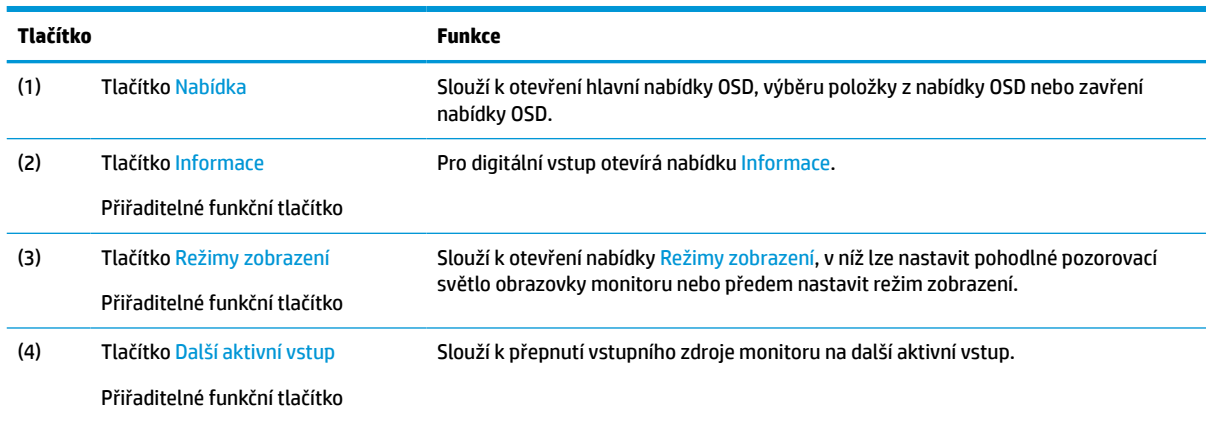

## **Změna přiřazení funkčních tlačítek**

Přiřaditelná funkční tlačítka můžete z jejich výchozích hodnot změnit tak, abyste při jejich aktivaci mohli rychle přistupovat k nejčastěji používaným položkám nabídky. Tlačítku Menu (Nabídka) nelze přiřadit jinou funkci.

Pro změnu přiřazení funkčních tlačítek:

- **1.** Stisknutím tlačítka Menu (Nabídka) otevřete nabídku OSD.
- **2.** Vyberte možnosti **Menu Control** (Ovládání nabídky), **Assign Buttons** (Přiřadit tlačítka) a poté jednu z dostupných funkcí pro tlačítko, které chcete přiřadit.
- **<sup>2</sup> POZNÁMKA:** Chcete-li zobrazit simulátor nabídky OSD, navštivte knihovnu HP Customer Self Repair Services Media Library na adrese [http://www.hp.com/go/sml.](http://www.hp.com/go/sml)

### <span id="page-25-0"></span>**Nastavení režimu slabého modrého světla**

Snížení modrého světla, které monitor vyzařuje, sníží expozici očí modrému světlu. Tento monitor vám umožňuje vybrat nastavení pro snížení výstupu modrého světla a při čtení obsahu na obrazovce vytváří uvolněnější a méně stimulující obraz.

Pro úpravu výstupu modrého světla monitoru:

- **1.** Stiskněte jedno z tlačítek OSD na čelním panelu a zobrazte ikony nabídky OSD na obrazovce.
- **2.** Stiskněte tlčítko Viewing Modes (Režimy zobrazení) a otevřete tak nabídku Viewing Modes (Režimy zobrazení) nebo stiskněte tlačítko Menu (Nabídka), vyberte možnost **Color Control** (Ovládání barev) a poté zvolte možnost **Viewing Modes** (Režimy zobrazení).
- **3.** Vyberte požadované nastavení:
	- **Low Blue Light** (Slabé modré světlo): (Certifikováno TUV) Snižuje modré světlo pro příjemnější sledování.
	- **Reading** (Čtení): Optimalizuje modré světlo a jas pro zobrazení ve vnitřních prostorech.
	- **Night** (Noc): Upraví monitor na nejnižší modré světlo a sníží dopad na spánek.
- **4.** Pro uložení nastavení vyberte možnost **Uložit a návrat** a zavřete nabídku. Pokud nastavení uložit nechcete, vyberte možnost **Cancel** (Zrušit).
- **5.** V hlavní nabídce vyberte možnost **Exit** (Konec).

**VAROVÁNÍ!** Abyste snížili riziko vážného zranění, přečtěte si *Příručku bezpečné a pohodlné obsluhy*. Uživatelům počítače popisuje správné nastavení pracovní stanice a správné držení těla, stejně jako zdravotní a pracovní návyky. *Příručku bezpečné a pohodlné obsluhy* také poskytuje důležité informace týkající se elektrické a mechanické bezpečnosti. *Příručku bezpečné a pohodlné obsluhy* lze také nalézt na Internetu na adrese <http://www.hp.com/ergo>.

### **Vysílání více datových proudů DisplayPort pomocí kabelu USB Type-C**

Pokud používáte USB Type-C jako primární zdroj videovstupu, můžete vysílat datové proudy do dalších řetězově propojených monitorů na portu DisplayPort. Pokud grafická karta v počítači tuto konfiguraci podporuje, můžete v této konfiguraci připojit až čtyři monitory.

Počet monitorů, které můžete propojit prostřednictvím vysílání více datových proudů přes port DisplayPort závisí na množství faktorů, včetně rozlišení a period sledování použitých pro každý monitor a schopnostech vaší GPU nebo vestavěného grafického systému. Projděte si příručku, která byla dodána s vaší grafickou kartou, abyste zjistili více informací o jejích možnostech.

Chcete-li vysílat datové proudy:

**1.** Ujistěte se, zda je USB Type-C používán jako primární videovstup.

- **2.** Přidejte druhý monitor tak, že připojíte kabel DisplayPort k portu DisplayPort OUT primárního monitoru a portu DisplayPort IN sekundárního monitoru.
	- **<sup>2</sup> POZNÁMKA:** Sekundární monitor nesmí být stejný model jako primární monitor.

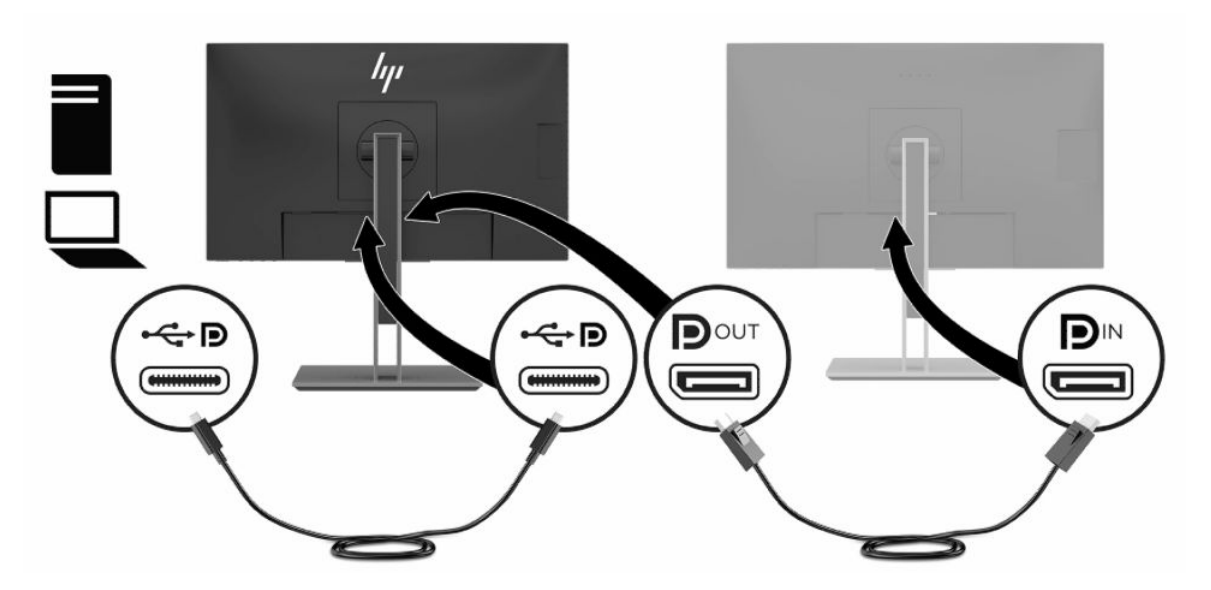

**3.** Nastavte připojený monitor, aby zobrazoval stejný obraz jako primární monitor nebo jiný obraz.

Výchozí nastavení je DisplayPort 1.1, ale nastavení se automaticky změní na DisplayPort 1.2 při připojení portu DisplayPort OUT k sekundárnímu monitoru.

- **4.** Chcete-li připojit další monitory (maximálně čtyři), stiskněte tlačítko Menu (Nabídka) a otevřete nabídku OSD. Přejděte do konfigurace USB Type-C a vyberte **USB-C Video+USB2.0**.
- **<sup>2</sup> POZNÁMKA:** Všechny monitory v řetězu kromě posledního musí podporovat vysílání více datových proudů DisplayPort.
- **5.** Připojte kabel DisplayPort z portu DisplayPort OUT jednoho monitoru do portu DisplayPort IN dalšího monitoru.
- **6.** Pokud chcete na každé obrazovce zobrazovat různé informace, ujistěte se, zda jsou všechny výstupní monitory konfigurovány na režim DisplayPort 1.2.

# <span id="page-27-0"></span>**Použití režimu automatického spánku**

Tento monitor podporuje možnost obrazovkové nabídky OSD (On-Screen Display) nazvanou Automatický režim spánku, která vám umožňuje povolit nebo zakázat stav snížené spotřeby energie monitoru. Je-li povolen Automatický režim spánku, monitor přejde při signalizaci režimu nízké spotřeby energie hostitelským počítačem do stavu snížené spotřeby energie (absence horizontálního nebo vertikálního synchronizačního signálu). Ve výchozím nastavení je Automatický režim spánku povolen.

Po přechodu do tohoto režimu sníženého napájení (režimu spánku) je obrazovka monitoru prázdná, podsvícení je vypnuté a kontrolka napájení svítí oranžově. Je-li monitor v tomto stavu snížené spotřeby energie, je jeho příkon nižší než 0,5 W. Z režimu spánku se monitor probudí, když do něj hostitelské zařízení vyšle aktivní signál (když například aktivujete myš nebo klávesnici).

Zakázání automatického režimu spánku:

- **1.** Nabídku OSD otevřete stiskem tlačítka Nabídka.
- **2.** V nabídce OSD vyberte možnosti **Power Control** (Řízení napájení), **Auto-Sleep Mode** (Automatický režim spánku) a poté **Off** (Vypnuto).

### **Změna nastavení režimu napájení**

Pro dodržení mezinárodních norem napájení je v režimu spánku výchozí nastavení monitoru je Úsporný režim. Pokud váš displej podporuje režim Výkonu, aby porty USB zůstaly povoleny, když je monitor v Automatickém režimu spánku, změňte nastavení Režimu napájení z Úsporný režim na Výkon.

Změna nastavení Režimu napájení:

- **1.** Stisknutím tlačítka Menu (Nabídka) otevřete nabídku OSD.
- **2.** Vyberte možnosti **Power Control** (Řízená napájení), poté **Power Mode** (Režim napájení) a následně volbu **Performance** (Výkon).
- **3.** Zvolte možnost **Save** (Uložit) a nabídku OSD zavřete.

# <span id="page-28-0"></span>**3 Podpora a odstraňování problémů**

# **Řešení běžných potíží**

V následující tabulce je uveden seznam možných problémů, možné příčiny jednotlivých problémů a doporučená řešení.

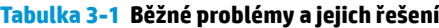

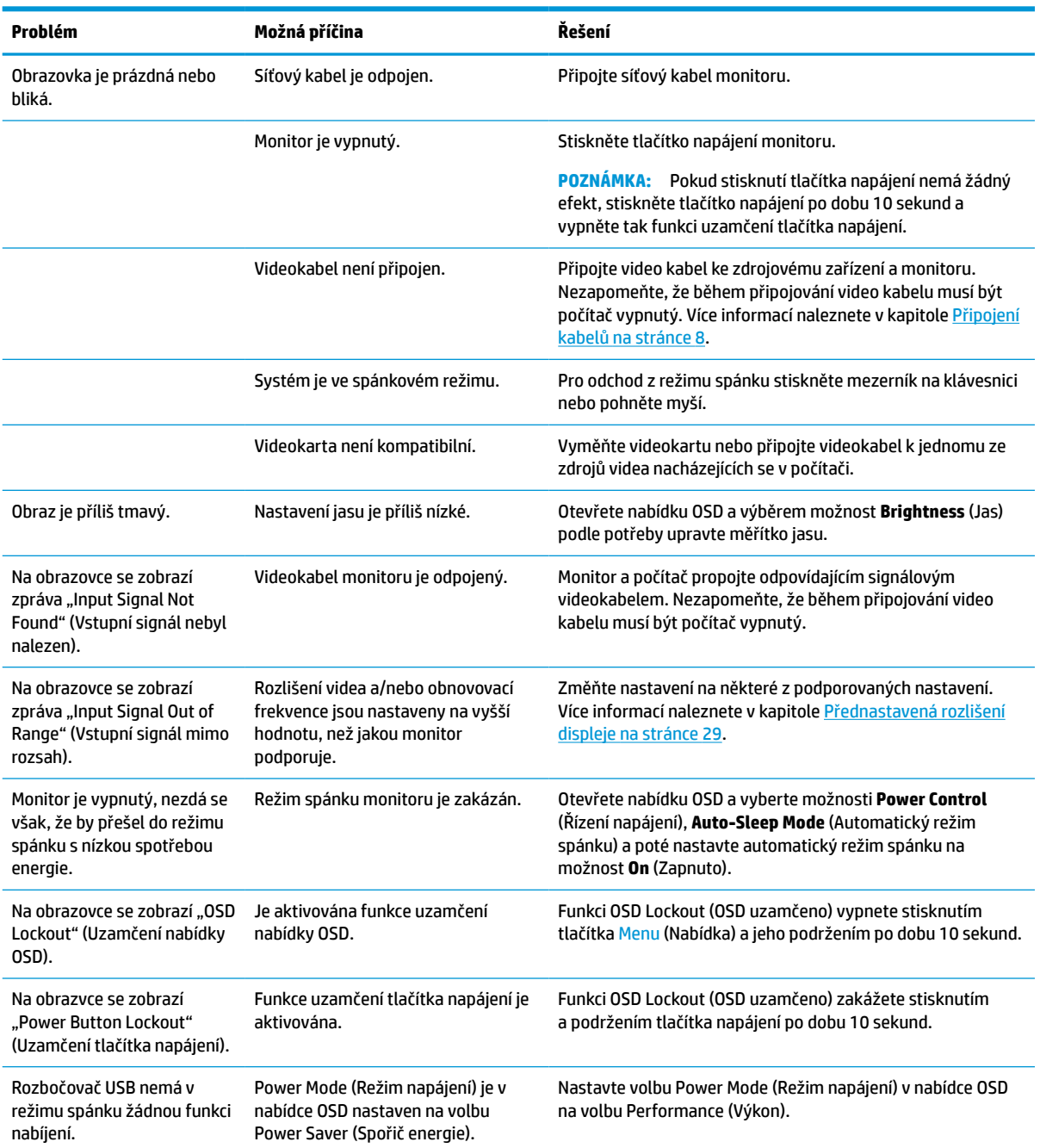

### <span id="page-29-0"></span>**Uzamčení tlačítek**

Podržíte-li tlačítko napájení nebo tlačítko Menu (Nabídka) po dobu 10 sekund, dojde k uzamčení funkce daného tlačítka. Opětovným podržením tlačítka po dobu 10 sekund můžete funkci obnovit. Tato funkce je dostupná pouze v případě, že je monitor zapnutý, zobrazuje aktivní signál a nabídka OSD je aktivní.

### **Kontakt zákaznické podpory**

Pro řešení problému s hardwarem nebo softwarem přejděte na adresu <http://www.hp.com/support>. Na těchto stránkách můžete vyhledat další informace o produktu včetně odkazů na diskuzní fóra a pokynů k odstraňování potíží. Najdete zde také informace o tom, jak kontaktovat společnost HP a otevřít případ podpory.

**POZNÁMKA:** Pro výměnu napájecího kabelu, adaptéru střídavého proudu (pouze vybrané produkty) či jiných kabelů dodávaných společně s vašim monitorem se obraťte na zákaznickou podporu.

### **Příprava na volání technické podpory**

Jestliže nemůžete vyřešit problém pomocí tipů pro řešení problémů v tomto oddílu, bude pravděpodobně nutné zavolat technickou podporu. Před voláním si připravte následující informace:

- Číslo modelu monitoru
- Sériové číslo monitoru
- **Datum zakoupení uvedené na faktuře**
- Okolnosti, za kterých došlo k problémům
- Zobrazené chybové zprávy
- Konfigurace hardwaru
- Název a verze hardwaru a softwaru, který používáte

# <span id="page-30-0"></span>**Vyhledání sériového a produktového čísla**

Sériové číslo a číslo produktu se nachází na štítku na zadní straně čela monitoru. Tato čísla budete potřebovat v případě, že kontaktujete společnost HP ohledně svého modelu monitoru.

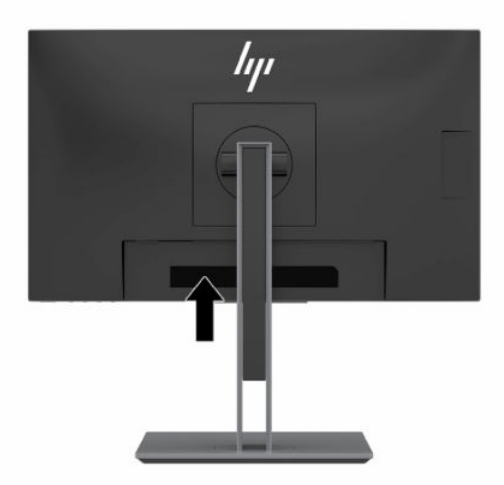

# <span id="page-31-0"></span>**4 Údržba monitoru**

## **Pokyny pro údržbu**

Zdokonalení výkonu a prodloužení životnosti monitoru:

- Neotevírejte kryt monitoru ani se nepokoušejte vlastními silami produkt opravit. Používejte pouze ovládací prvky uvedené v uživatelské příručce. Pokud monitor nefunguje správně nebo pokud došlo k jeho pádu nebo poškození, obraťte se na autorizovaného prodejce nebo servisní středisko společnosti HP.
- Používejte pouze napájecí zdroj a připojení kompatibilní s tímto monitorem, viz štítek nebo zadní strana monitoru.
- Celkový proudový odběr produktů připojených k zásuvce nesmí přesáhnout proudovou kapacitu příslušné zásuvky střídavého proudu, a celkový proudový odběr produktů připojených ke kabelu nesmí přesáhnout proudovou kapacitu příslušného kabelu. Informace o proudovém odběru (AMPS nebo A) naleznete na štítku každého zařízení.
- Umístěte monitor blízko zásuvky, která je snadno přístupná. Při odpojování kabelu monitoru uchopte pevně zástrčku a vytáhněte ji ze zásuvky. Nikdy neodpojujte monitor táhnutím za kabel.
- Pokud monitor nepoužíváte, vypněte jej a použijte program spořiče obrazovky. Tím můžete podstatně prodloužit očekávanou životnost monitoru.
- **POZNÁMKA:** Na "vypálený obraz" na monitoru se nevztahuje záruka společnosti HP.
- Nikdy neblokujte otvory a štěrbiny na skříni, ani do nich nezatlačujte žádné předměty. Tyto otvory zajišťují ventilaci.
- Chraňte monitor před pádem a neumisťujte ho na nestabilní povrch.
- Zabraňte tomu, aby cokoli leželo na kabelu. Nešlapejte na kabel.
- Monitor mějte na dobře větraném místě, nevystavujte jej nadměrnému světlu, horku ani vlhkosti.

#### **Čištění monitoru**

- **1.** Vypněte monitor a odpojte napájecí kabel ze zásuvky střídavého proudu.
- **2.** Odpojte všechna externí zařízení.
- **3.** Měkkým, antistatickým, čistým hadříkem otřete prach na obrazovce a krytu monitoru.
- **4.** Při komplikovanějších situacích k čištění použijte padesátiprocentní poměr vody a isopropylalkoholu.
- **Z DŮLEŽITÉ:** K čištění obrazovky a skříně monitoru nepoužívejte žádné látky na bázi ropy, jako jsou benzen, ředidla nebo jakékoli těkavé látky. Tyto chemikálie mohou monitor poškodit.

**DŮLEŽITÉ:** Nastříkejte čistič na utěrku a navlhčenou utěrkou jemně otřete povrch obrazovky. Nikdy nestříkejte čistič přímo na povrch obrazovky. Mohl by proniknout za rámeček a poškodit elektroniku. Hadřík by měl být vlhký, ale ne mokrý. Kapání vody do ventilace nebo jiných vstupních bodů může způsobit poškození monitoru. Před opětovným použitím nechte monitor volně uschnout na vzduchu.

### <span id="page-32-0"></span>**Přeprava monitoru**

Původní obal si uschovejte. Můžete jej později potřebovat v případě přesunu či odeslání monitoru.

# <span id="page-33-0"></span>**A Technické údaje**

**POZNÁMKA:** Všechny technické údaje představují typické technické údaje získané od výrobců součástí HP, skutečný výkon zařízení se může lišit.

Nejnovějších technické údaje nebo další specifikace tohoto produktu naleznete na adrese [http://www.hp.com/go/quickspecs/,](http://www.hp.com/go/quickspecs/) kde můžete vyhledat specifický model monitoru a zobrazit jeho příslušné údaje QuickSpecs.

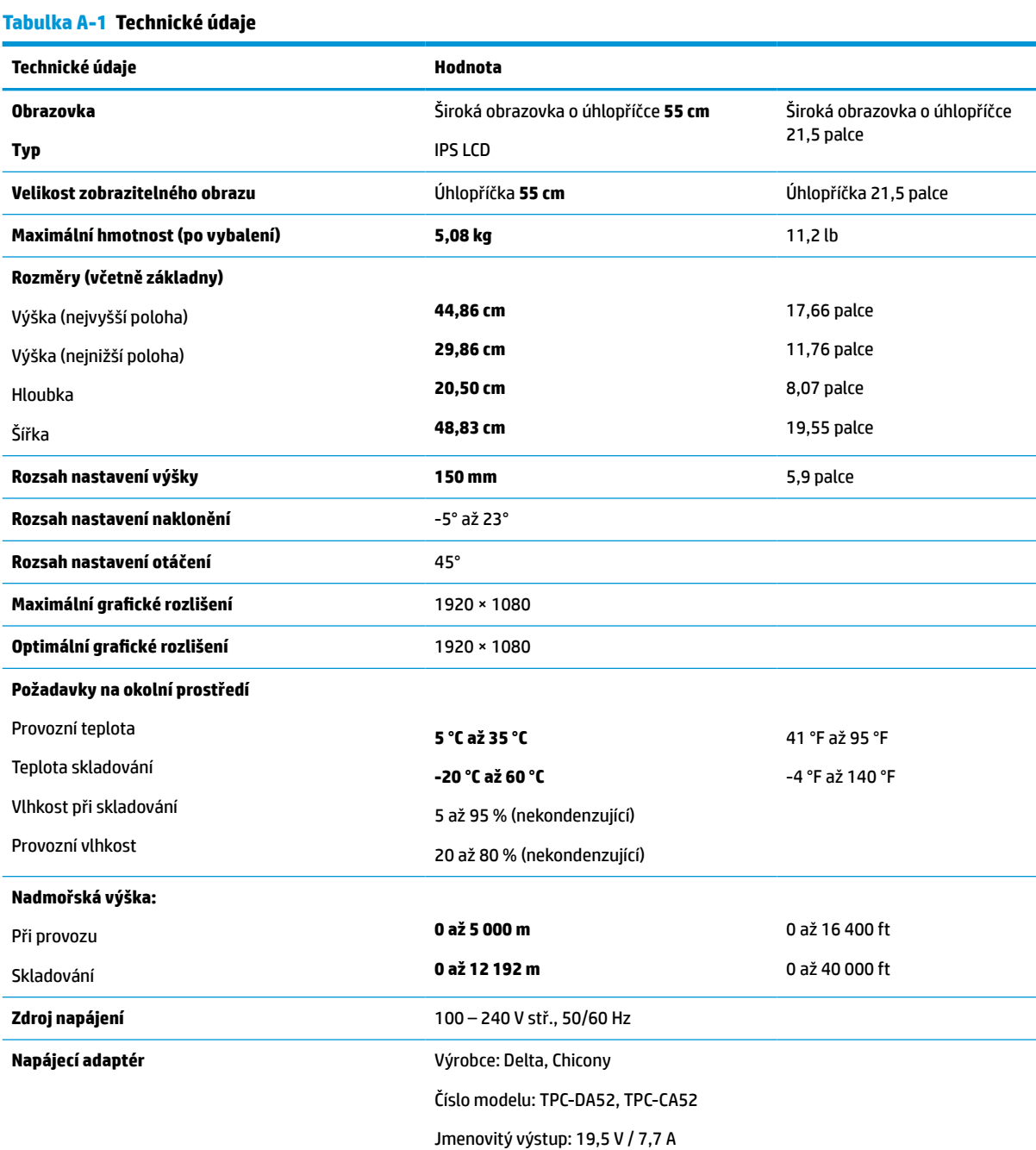

<span id="page-34-0"></span>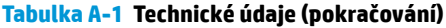

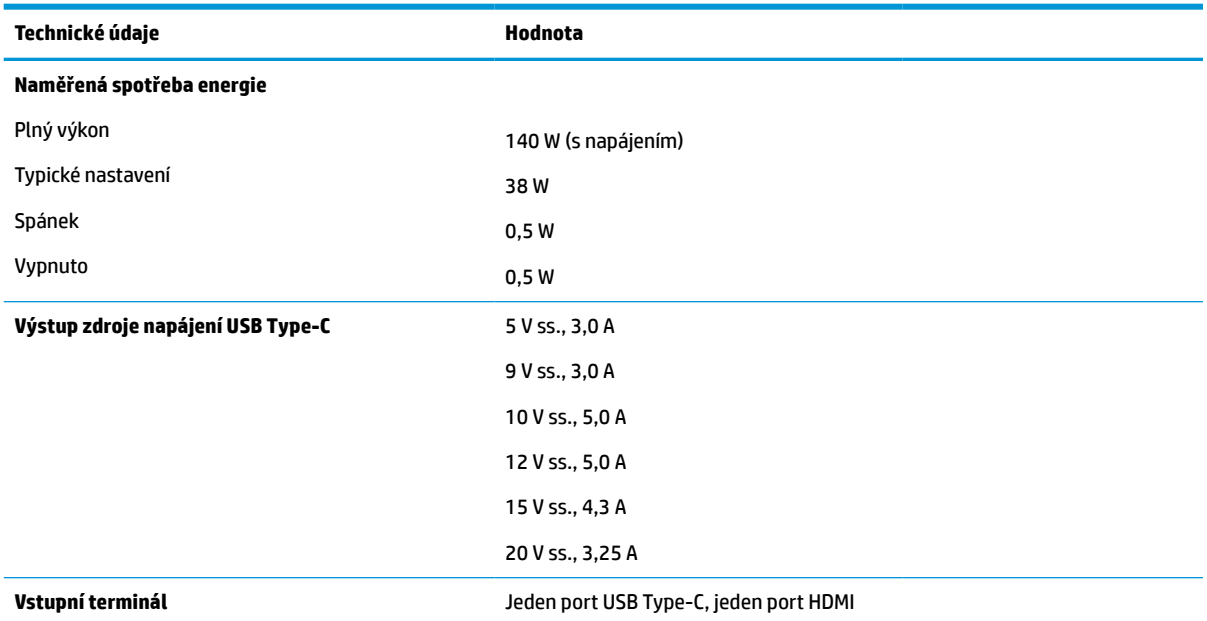

# **Přednastavená rozlišení displeje**

Níže uvedená rozlišení displeje jsou nejčastěji používané režimy a současně výchozí hodnoty nastavené z výroby. Monitor tyto přednastavené režimy rozpozná automaticky, a ty se ve správné velikosti a vystředěné zobrazí na obrazovce.

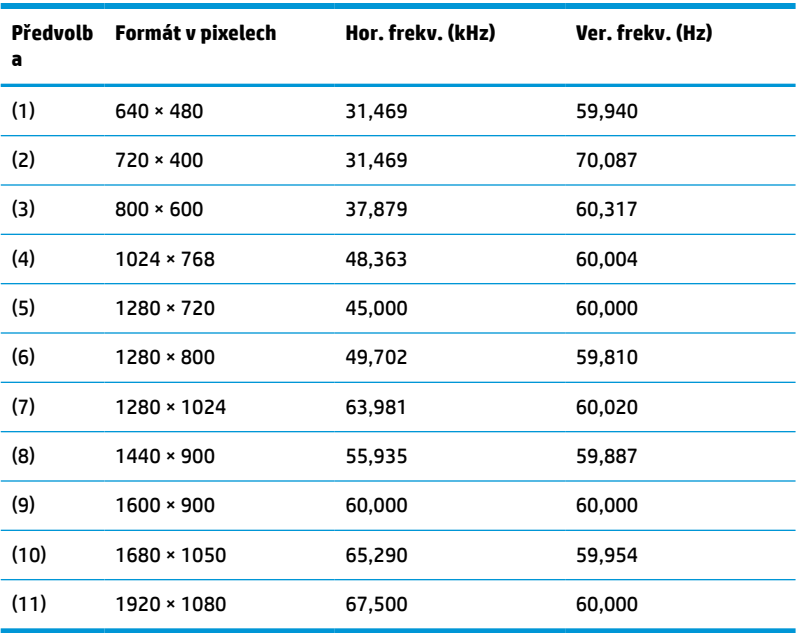

#### **Tabulka A-2 Přednastavená rozlišení zobrazení**

| Předvolba | Název časování | Formát v pixelech | Hor. frekv. (kHz) | Ver. frekv. (Hz) |
|-----------|----------------|-------------------|-------------------|------------------|
| (1)       | 480p           | $640 * 480$       | 31,469            | 59,940           |
| (2)       | 480p           | $720 * 480$       | 31,469            | 59,940           |
| (3)       | 480i           | $720 * 480$       | 15,734            | 59,940           |
| (4)       | 576p           | $720 * 576$       | 31,250            | 50,000           |
| (5)       | 576i           | $720 * 576$       | 15,625            | 50,000           |
| (6)       | 720p50         | $1280 * 720$      | 37,500            | 50,000           |
| (7)       | 720p60         | $1280 * 720$      | 45,000            | 60,000           |
| (8)       | 1080p60        | 1920 × 1080       | 67,500            | 60,000           |
| (9)       | 1080p50        | 1920 × 1080       | 56,250            | 50,000           |
| (10)      | 1080i50        | 1920 × 1080       | 28,125            | 50,000           |
| (11)      | 1080i60        | 1920 × 1080       | 33,750            | 60,000           |

<span id="page-35-0"></span>**Tabulka A-3 Přednastavená rozlišení časování**

## **Spuštění uživatelských režimů**

Za následujících podmínek může signál řadiče videa příležitostně vyžadovat režim, který není přednastaven:

- Nepoužíváte standardní grafický adaptér.
- Nepoužíváte předvolený režim.

Dojde-li k této situaci, bude možná třeba znovu upravit parametry obrazovky monitoru pomocí obrazové nabídky OSD. Změny je možné provést u některých nebo všech těchto režimů a lze je uložit do paměti. Monitor automaticky uloží nové nastavení a nový režim rozpozná stejně jako v případě přednastaveného režimu. Kromě režimů přednastavených výrobcem je možné zadat a uložit alespoň 10 uživatelských režimů.

### **Funkce pro úsporu energie**

Monitor podporuje režim snížené spotřeby energie. Stav snížené spotřeby energie bude iniciován poté, co monitor rozpozná, že chybí řádkový synchronizační signál nebo vertikální synchronizační signál. Po zjištění, že tyto signály chybí, obrazovka ztmavne, podsvícení se vypne a kontrolka napájení změní barvu na oranžovou. Když je monitor ve stavu snížené spotřeby energie, bude mít spotřebu 0,5 W. Před tím, než se monitor vrátí zpět do normálního provozního režimu, bude potřebovat kratší dobu na zahřátí.

Viz pokyny týkající se funkcí úspory energie naleznete v příručce k počítači (například pod heslem "řízení spotřeby").

**POZNÁMKA:** Funkce úspory energie funguje pouze v případě, že je monitor připojen k počítači, který má funkce úspory energie.

Vyberete-li příslušná nastavení v nástroji pro úsporu energie, můžete monitor také naprogramovat tak, aby inicioval stav snížené spotřeby energie v předem stanovenou dobu. Když nástroj pro úsporu energie způsobí, že monitor iniciuje stav snížené spotřeby energie, bude kontrolka napájení blikat oranžově.

# <span id="page-36-0"></span>**B Usnadnění přístupu**

### **HP a usnadnění přístupu**

Protože společnost HP propojuje rozmanitost, inkluzi a zaměstnání/život do jednoho celku, vše toto se odráží ve všem, co společnost HP dělá. Společnost HP se snaží vytvořit inkluzivní prostředí zaměřené na propojení lidí se silou technologií po celém světě.

#### **Získání potřebných nástrojů**

Díky technologiím se může naplno uplatnit lidský potenciál. Technologie usnadnění přístupu odstraní bariéry a pomohou vám svobodně tvořit doma, v práci a v rámci komunity. Technologie usnadnění přístupu pomáhá zvýšit, udržet a zlepšit možnosti funkcí elektronických a informačních technologií. Další informace naleznete v části [Hledání nejlepší technologie usnadnění přístupu na stránce 32](#page-37-0).

#### **Závazek společnosti HP**

Společnost HP se zavázala poskytovat takové produkty a služby, které jsou přístupné i osobám s postižením. Tento závazek podporuje naše snažení o rozmanitost a pomáhá zajistit, aby technologie přinášely výhody všem.

Cílem společnosti HP je navrhovat, vyrábět a prodávat takové produkty a služby, které může účinně využívat kdokoliv, včetně osob s postižením, a to buď samostatně nebo s příslušnými asistenčními pomůckami.

Abychom těchto cílů dosáhli, stanovují tyto Zásady HP pro usnadnění přístupu sedm základních cílů, které budou společnosti HP sloužit jako vodítko. Očekává se, že všichni manažeři a zaměstnanci společnosti HP budou tyto cíle a jejich implementaci podporovat v souladu se svými pracovními rolemi a zodpovědnostmi.

- Zvyšte povědomí o potížích s přístupností v rámci společnosti HP a zajistěte zaměstnancům potřebné školení, aby byli schopni navrhovat, vyrábět, prodávat a dodávat přístupné produkty a služby.
- Vytvořte pravidla pro zajištění přístupnosti pro produkty a služby, veďte skupiny vývojářů produktů k zodpovědnosti za implementaci těchto pravidel tam, kde je to možné technicky, ekonomicky a z hlediska konkurenceschopnosti.
- Zahrnujte osoby s postižením do tvorby těchto pravidel a do navrhování a testování produktů a služeb.
- Dokumentujte funkce přístupnosti a zveřejňujte informace o produktech a službách HP přístupnou formou.
- Navažte vztahy s poskytovateli technologií a řešení pro usnadnění přístupu.
- Podporujte interní a externí výzkum a vývoj, který zlepší technologii usnadnění přístupu relevantní pro produkty a služby HP.
- Podporujte a přispívejte ke standardům odvětví a pravidlům pro přístupnost.

#### **Mezinárodní asociace IAAP (International Association of Accessibility Professionals)**

IAAP je nezisková organizace, která se soustředí na rozvoj profesí zajišťujících přístupnost pomocí propojování kontaktů, vzdělávání a certifikace. Cílem je pomoci odborníkům na přístupnost rozvíjet jejich kariérní postup a lépe pomáhat organizacím integrovat přístupnost do jejich produktů a infrastruktury.

<span id="page-37-0"></span>Jako zakládající člen se společnost HP spojila s dalšími organizacemi s cílem společně rozvíjet obor přístupnosti. Tento závazek podporuje cíl společnosti HP navrhovat, vyrábět a prodávat přístupné produkty a služby, které mohou účinně využívat osoby s postižením.

Organizace IAAP posílí profesi globálním propojením jednotlivců, studentů a organizací, abychom se od sebe navzájem mohli učit. Pokud máte zájem o další informace, navštivte web <http://www.accessibilityassociation.org> a připojte se k online komunitě, přihlaste se k odběru věstníku a zjistěte více o možnostech členství.

#### **Hledání nejlepší technologie usnadnění přístupu**

Každý člověk, včetně osob s postižením nebo věkovým omezením, by měl mít možnost pomocí technologie komunikovat, vyjádřit se a spojit se se světem. Společnost HP se zavázala zvýšit povědomí o přístupnosti v rámci společnosti a ve vztahu se zákazníky a partnery. Ať už jde o větší písmo, které se lépe čte, nebo hlasové rozpoznávání, díky kterému nepotřebujete ruce, nebo jinou technologii usnadnění přístupu, která pomůže v konkrétní situaci, různé technologie usnadnění přístupu pomáhají používat produkty HP. Jak si vybrat?

#### **Zhodnoťte své potřeby**

Díky technologiím se může uplatnit váš lidský potenciál. Technologie usnadnění přístupu odstraní bariéry a pomohou vám svobodně tvořit doma, v práci a v rámci komunity. Technologie usnadnění přístupu (AT) pomáhá zvýšit, udržet a zlepšit možnosti funkcí elektronických a informačních technologií.

Můžete vybírat z mnoha produktů AT. Hodnocení AT by vám mělo umožnit posouzení několika produktů, zodpovědět vaše otázky a pomoci vám s výběrem nejlepšího řešení pro vaši situaci. Zjistíte, že odborníci na hodnocení AT pocházejí z mnoha oborů, například z řad licencovaných a certifikovaných fyzioterapeutů, pracovních lékařů, logopedů a dalších odborníků. I jiní lidé mohou též poskytnout informace k hodnocení, ač nevlastní licenci či certifikát. Vhodnost těchto osob pro vaše potřeby zjistíte po zjištění faktů, jako je jejich praxe, odbornost a cena jejich služeb.

#### **Usnadnění přístupu pro produkty HP**

Následující odkazy poskytují informace o funkcích usnadnění přístupu a produktech technologií usnadnění přístupu, jsou-li součástí různých produktů HP. Tyto zdroje vám pomohou vybrat funkce konkrétní technologie usnadnění přístupu a produkty, které budou nejlépe odpovídat vaší situaci.

- [HP Elite x3 možnosti usnadnění přístupu \(Windows 10 Mobile\)](http://support.hp.com/us-en/document/c05227029)
- [Počítače HP možnosti usnadnění přístupu \(Windows 7\)](http://support.hp.com/us-en/document/c03543992)
- [Počítače HP možnosti usnadnění přístupu \(Windows 8\)](http://support.hp.com/us-en/document/c03672465)
- [Počítače HP možnosti usnadnění přístupu \(Windows 10\)](http://support.hp.com/us-en/document/c04763942)
- [Tablety HP Slate 7 povolení funkcí usnadnění přístupu na tabletu HP \(Android 4.1/Jelly Bean\)](http://support.hp.com/us-en/document/c03678316)
- [Počítače HP SlateBook povolení funkce usnadnění přístupu \(Android 4.3, 4.2/Jelly Bean\)](http://support.hp.com/us-en/document/c03790408)
- [Počítače HP Chromebook povolení funkce usnadnění přístupu na počítačích HP Chromebook nebo](https://support.google.com/chromebook/answer/177893?hl=en&ref_topic=9016892)  [zařízení Chromebox \(OS Chrome\)](https://support.google.com/chromebook/answer/177893?hl=en&ref_topic=9016892)
- [Nákupy HP periferie pro produkty HP](http://store.hp.com/us/en/ContentView?eSpotName=Accessories&storeId=10151&langId=-1&catalogId=10051)

Pokud potřebujete další pomoc s funkcemi usnadnění přístupu na svém produktu HP, navštivte stránky [Kontaktování podpory na stránce 35](#page-40-0).

Další odkazy na externí partnery a dodavatele, kteří by vám mohli dále pomoci:

- <span id="page-38-0"></span>● [Informace o usnadnění přístupu od společnosti Microsoft \(Windows 7, Windows 8, Windows 10,](http://www.microsoft.com/enable)  [Microsoft Office\)](http://www.microsoft.com/enable)
- [Informace o usnadnění přístupu pro produkty Google \(Android, Chrome, Google Apps\)](https://www.google.com/accessibility/)
- [Řazení technologií usnadnění přístupu podle typu hendikepu](http://www8.hp.com/us/en/hp-information/accessibility-aging/at-product-impairment.html)
- [Řazení technologií usnadnění přístupu podle typu produktu](http://www8.hp.com/us/en/hp-information/accessibility-aging/at-product-type.html)
- [Prodejci technologií usnadnění přístupu s popisy produktů](http://www8.hp.com/us/en/hp-information/accessibility-aging/at-product-descriptions.html)
- [Asociace ATIA \(Assistive Technology Industry Association\)](http://www.atia.org/)

### **Normy a legislativa**

#### **Normy**

Oddíl 508 standardů FAR (Federal Acquisition Regulation) byl vytvořen v USA radou pro přístup (US Access Board) a zabývá se přístupem k informačním a komunikačním technologiím (ICT) pro osoby s fyzickými, senzorickými či kognitivními postiženími. Standardy obsahují technická kritéria specifická pro různé typy technologií, stejně jako výkonové požadavky, které se soustřeďují na funkčnost pokrytých výrobků. Konkrétní kritéria pokrývají softwarové aplikace a operační systémy, informace z webu a aplikací, počítače, telekomunikační produkty, videa a multimédia a nezávislé funkční produkty.

#### **Mandát 376 – EN 301 549**

Norma EN 301 549 byla vytvořena Evropskou unií v rámci mandátu 376 jako východisko pro online sadu nástrojů pro veřejné zakázky produktů ICT. Norma specifikuje požadavky na funkční přístupnost u produktů a služeb ICT spolu s popisem postupu testování a metodologie vyhodnocování pro každý požadavek na přístupnost.

#### **Pokyny k usnadnění přístupu k obsahu webu (WCAG)**

Pokyny k usnadnění přístupu k obsahu webu (WCAG) iniciativy WAI (Web Accessibility Initiative) skupiny W3C pomáhají tvůrcům a vývojářům webu vytvořit stránky, které lépe vyhovují potřebám osob s postižením či věkovými omezeními. Pokyny WCAG usnadňují přístup k celé škále obsahu webu (texty, obrázky, zvukové a obrazové soubory) a k webovým aplikacím. Pokyny WCAG mohou být přesně testovány, jsou snadno pochopitelné a použitelné a umožňují vývojářům flexibilně inovovat. Pokyny WCAG 2.0 byly též schváleny jako norma [ISO/IEC 40500:2012](http://www.iso.org/iso/iso_catalogue/catalogue_tc/catalogue_detail.htm?csnumber=58625/).

Pokyny WCAG se konkrétně zabývají překážkami v přístupu k webu, kterým čelí lidé s vizuálními, sluchovými, fyzickými, kognitivními a neurologickými postiženími a starší uživatelé webu, kteří potřebují usnadnění přístupu. Pokyny WCAG 2.0 popisují vlastnosti přístupného obsahu:

- **Vnímatelnost** (například textové alternativy pro obrázky, titulky pro neslyšící, přizpůsobitelnost prezentace a barevný kontrast)
- **Použitelnost** (přístup ke klávesnici, barevný kontrast, načasování vstupu, prevence záchvatů a možnosti navigace)
- **Pochopitelnost** (čitelnost, předvídatelnost a podpora vstupů)
- **Robustnost** (například kompatibilita s technologiemi usnadnění přístupu)

#### <span id="page-39-0"></span>**Legislativa a předpisy**

Dostupnost IT a informací se stává oblastí se stále vyšší legislativní důležitostí. Na níže uvedených odkazech naleznete informace o klíčových zákonech, nařízeních a normách.

- **[USA](http://www8.hp.com/us/en/hp-information/accessibility-aging/legislation-regulation.html#united-states)**
- **[Kanada](http://www8.hp.com/us/en/hp-information/accessibility-aging/legislation-regulation.html#canada)**
- **[Evropa](http://www8.hp.com/us/en/hp-information/accessibility-aging/legislation-regulation.html#europe)**
- [Spojené království](http://www8.hp.com/us/en/hp-information/accessibility-aging/legislation-regulation.html#united-kingdom)
- **[Austrálie](http://www8.hp.com/us/en/hp-information/accessibility-aging/legislation-regulation.html#australia)**
- **[Celosvětově](http://www8.hp.com/us/en/hp-information/accessibility-aging/legislation-regulation.html#worldwide)**

### **Užitečné zdroje a odkazy o usnadnění přístupu**

Následující organizace by mohly být dobrým zdrojem informací o postiženích a věkových omezeních.

**POZNÁMKA:** Nejde o vyčerpávající seznam. Tyto organizace jsou uvedeny pouze pro informaci. Společnost HP nepřebírá žádnou zodpovědnost za informace nebo kontakty, se kterými se setkáte na Internetu. Uvedení v seznamu na této stránce neznamená schválení společností HP.

#### **Organizace**

- American Association of People with Disabilities (AAPD)
- The Association of Assistive Technology Act Programs (ATAP)
- Hearing Loss Association of America (HLAA)
- Information Technology Technical Assistance and Training Center (ITTATC)
- Lighthouse International
- National Association of the Deaf
- National Federation of the Blind
- Rehabilitation Engineering & Assistive Technology Society of North America (RESNA)
- Telecommunications for the Deaf and Hard of Hearing, Inc. (TDI)
- Iniciativa pro usnadnění přístupu k webu W3C (WAI)

#### **Vzdělávací instituce**

- California State University, Northridge, Center on Disabilities (CSUN)
- University of Wisconsin Madison, Trace Center
- University of Minnesota, počítačový program pro zprostředkování ubytování

#### <span id="page-40-0"></span>**Další zdroje o postiženích**

- Technický asistenční program ADA (Americans with Disabilities Act)
- ILO Global Business and Disability network
- **EnableMart**
- **European Disability Forum**
- Job Accommodation Network
- **Microsoft Enable**

#### **Odkazy HP**

[Náš kontaktní webový formulář](https://h41268.www4.hp.com/live/index.aspx?qid=11387)

[Příručka bezpečné a pohodlné obsluhy HP](http://www8.hp.com/us/en/hp-information/ergo/index.html)

[Prodej HP ve veřejném sektoru](https://government.hp.com/)

### **Kontaktování podpory**

**POZNÁMKA:** Podpora je k dispozici pouze v angličtině.

- Zákazníci se sluchovým hendikepem, kteří by se chtěli zeptat na technickou podporu nebo dostupnost produktů HP:
	- Použijte TRS/VRS/WebCapTel a zavolejte na číslo (877) 656-7058 v době od pondělí do pátku, 6:00 až 21:00 (UTC-7).
- Zákazníci s jiným postižením nebo s věkovým omezením, kteří by se chtěli zeptat na technickou podporu nebo dostupnost produktů HP, mají následující možnosti:
	- Zavolejte na číslo (888) 259-5707 v době od pondělí do pátku 6:00 až 21:00 (UTC-7).
	- Vyplňte [kontaktní formulář pro osoby s postižením nebo věkovým omezením](https://h41268.www4.hp.com/live/index.aspx?qid=11387).